# Skrócona instrukcja obsługi Proservo NMS83

# Pomiary zawartości zbiorników

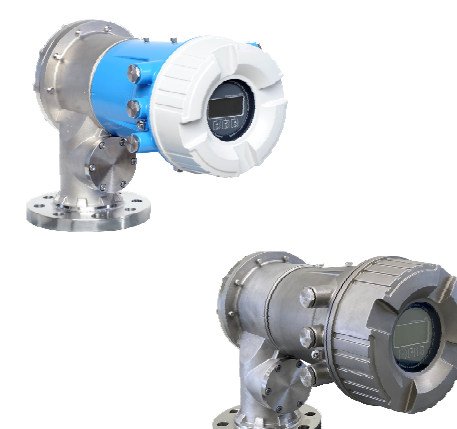

Niniejsza skrócona instrukcja obsługi nie zastępuje pełnej instrukcji obsługi wchodzącej w zakres dostawy przyrządu.

Szczegółowe dane dotyczące przyrządu znajdują się w instrukcji obsługi oraz w innej dokumentacji: Jest ona dostępna dla wszystkich wersji przyrządu:

- Poprzez Internet: [www.pl.endress.com/deviceviewer](http://www.endress.com/deviceviewer)
- Poprzez smartfon/tablet z zainstalowaną aplikacją *Endress +Hauser Operations*

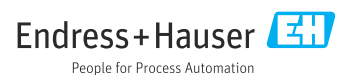

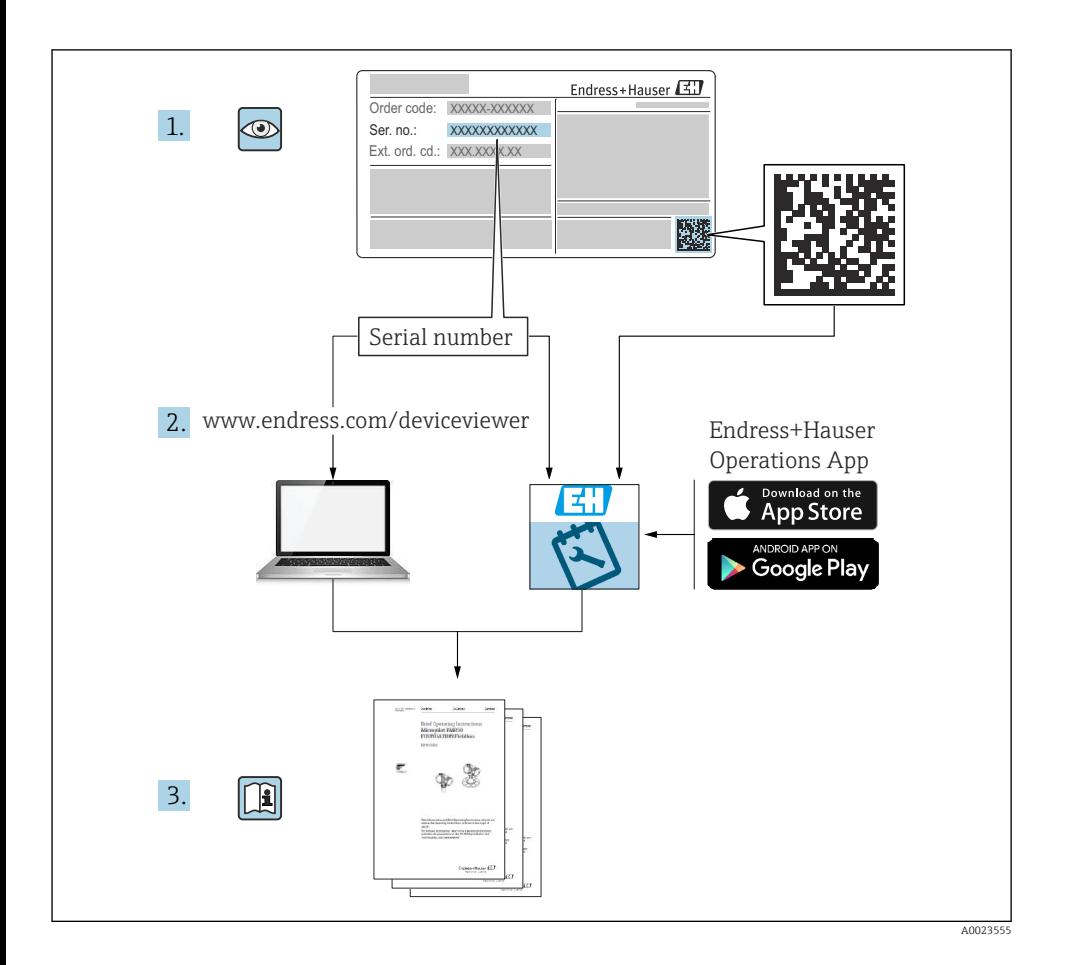

# Spis treści

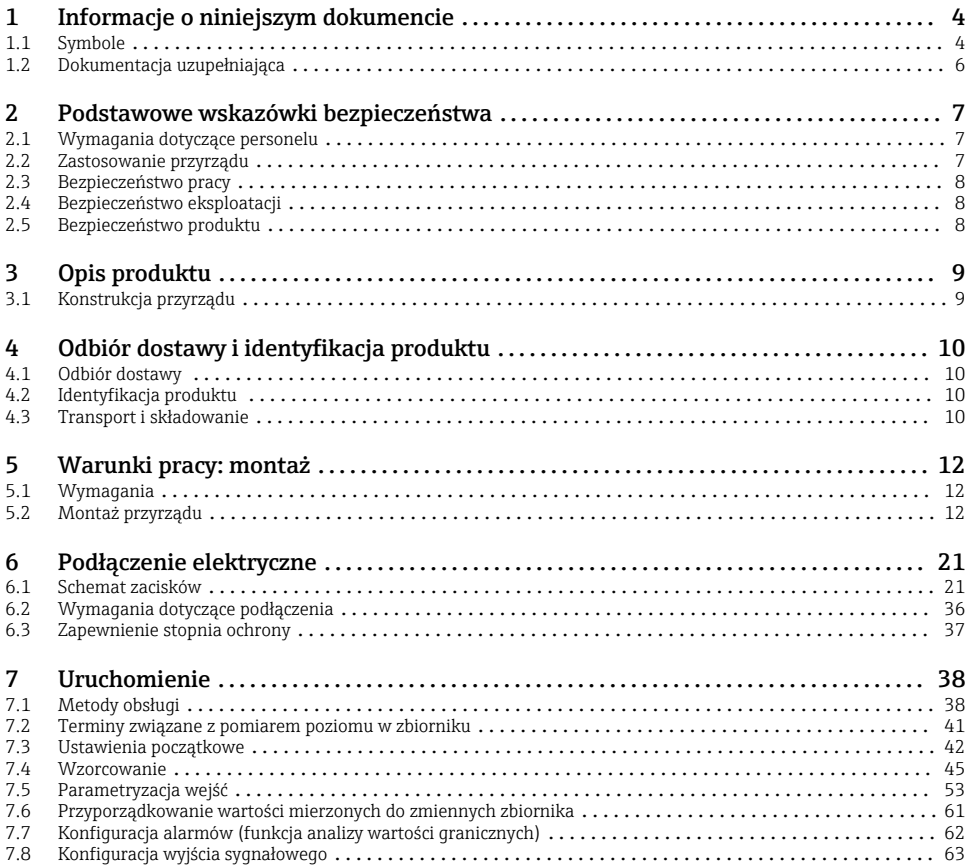

# <span id="page-3-0"></span>1 Informacje o niniejszym dokumencie

## 1.1 Symbole

#### 1.1.1 Symbole związane z bezpieczeństwem

#### **NIEBEZPIECZEŃSTWO**

Ten symbol ostrzega przed niebezpieczną sytuacją. Zignorowanie go doprowadzi do poważnego uszkodzenia ciała lub śmierci.

#### **OSTRZE ENIE Ż**

Ten symbol ostrzega przed niebezpieczną sytuacją. Zignorowanie go może doprowadzić do poważnego uszkodzenia ciała lub śmierci.

#### **A PRZESTROGA**

Ten symbol ostrzega przed niebezpieczną sytuacją. Zignorowanie go może doprowadzić do lekkich lub średnich obrażeń ciała.

#### **NOTYFIKACJA**

Tym symbolem są oznaczone informacje o procedurach i inne czynności, z którymi nie wiąże się niebezpieczeństwo obrażeń ciała.

#### 1.1.2 Symbole elektryczne

Prąd przemienny

# $\overline{\phantom{1}}$

Prąd stały i przemienny

## ===

Prąd stały

ᆂ

Podłączenie uziemienia

Zacisk uziemiony, tj. z punktu widzenia użytkownika jest już uziemiony poprzez system uziemienia.

#### Przewód ochronny (PE)

Zaciski, które powinny być podłączone do uziemienia, zanim wykonane zostaną jakiekolwiek inne podłączenia urządzenia.

Zaciski uziemienia znajdują się wewnątrz i na zewnątrz obudowy urządzenia:

- Wewnętrzny zacisk uziemienia: uziemienie ochronne jest podłączone do sieci zasilającej.
- Zewnętrzny zacisk uziemienia: urządzenie jest połączone z lokalnym systemem uziemienia.

#### 1.1.3 Symbole narzędzi

 $\bigoplus \mathscr{L}$ Śrubokręt krzyżowy

 $\bullet$ Śrubokręt płaski

#### $\Omega$ Śrubokręt Torx

 $\bigcirc$ Klucz imbusowy

Ŕ Klucz płaski

### 1.1.4 Symbole i grafiki oznaczające niektóre typy informacji

**√Dopuszczalne** Dopuszczalne procedury, procesy lub czynności

**√** Zalecane Zalecane procedury, procesy lub czynności

**Zabronione** Zabronione procedury, procesy lub czynności

**H** Wskazówka Oznacza informacje dodatkowe

 $\Box$ Odsyłacz do dokumentacji

圆 Odsyłacz do rysunku

Uwaga lub krok procedury

1. , 2. , 3. Kolejne kroki procedury

حطا Wynik kroku procedury

 $\circledcirc$ Kontrola wzrokowa

口 Obsługa za pomocą oprogramowania obsługowego

A Parametr zabezpieczony przed zapisem

1, 2, 3, ... Numery pozycji

A, B, C, ... Widoki

#### $\Lambda \rightarrow \blacksquare$  Instrukcje dotyczące bezpieczeństwa

Obowiązuje przestrzeganie instrukcji dotyczących bezpieczeństwa podanych w odpowiednich instrukcjach obsługi

#### Rezystancja temperaturowa przewodów podłączeniowych

Wymagania dotyczące minimalnej rezystancji temperaturowej przewodów podłączeniowych

# <span id="page-5-0"></span>1.2 Dokumentacja uzupełniająca

Wymienione poniżej dokumenty można pobrać, używając zakładki "Do pobrania" na stronie internetowej Endress+Hauser ([www.endress.com/downloads](https://www.endress.com/downloads)):

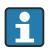

Wykaz i zakres dostępnej dokumentacji technicznej, patrz:

- *Device Viewer* [\(www.endress.com/deviceviewer\)](https://www.endress.com/deviceviewer): należy wprowadzić numer seryjny podany na tabliczce znamionowej,
- Aplikacja *Endress+Hauser Operations*: należy wprowadzić numer seryjny podany na tabliczce znamionowej lub zeskanować kod kreskowy QR z tabliczki znamionowej.

#### 1.2.1 Karta katalogowa (TI)

#### Pomoc w doborze urządzenia

Dokument ten zawiera wszystkie dane techniczne urządzenia oraz przegląd akcesoriów i innych produktów, które można zamówić do tego urządzenia.

#### 1.2.2 Skrócona instrukcja obsługi (KA)

#### Umożliwia szybki dostęp do głównej wartości mierzonej

Skrócona instrukcja obsługi zawiera wszystkie najważniejsze informacje od odbioru dostawy do pierwszego uruchomienia.

#### 1.2.3 Instrukcja obsługi (BA)

Instrukcja obsługi zawiera wszelkie informacje, które są niezbędne na różnych etapach eksploatacji przyrządu: od identyfikacji produktu, odbioru dostawy i składowania, przez montaż, podłączenie, obsługę i uruchomienie aż po wyszukiwanie usterek, konserwację i utylizację.

Zawiera ona także szczegółowy opis poszczególnych parametrów w menu obsługi (z wyjątkiem menu Ekspert). Opis jest przeznaczony dla osób zajmujących się obsługą i konfiguracją przyrządu przez cały okres jego eksploatacji.

#### 1.2.4 Parametry urządzenia (GP)

Druga część opisu parametrów urządzenia zawiera szczegółowy opis poszczególnych parametrów w menu obsługi Ekspert. Zawiera ona wszystkie parametry urządzenia i pozwala na bezpośredni dostęp do parametrów po wprowadzeniu specjalnego kodu dostępu. Opis jest przeznaczony dla osób zajmujących się obsługą i konfiguracją urządzenia przez cały okres jego eksploatacii.

#### 1.2.5 Instrukcje dot. bezpieczeństwa Ex (XA)

W zależności od wersji urządzenia, wraz z nim dostarczane są wymienione niżej instrukcje dotyczące bezpieczeństwa Ex (XA). Stanowią one integralną część instrukcji obsługi.

Oznaczenie tej dokumentacji jest podane na tabliczce znamionowej przyrządu.

#### 1.2.6 Wskazówki montażowe (EA)

Wskazówki montażowe są pomocne przy wymianie uszkodzonego urządzenia na sprawne urządzenie tego samego typu.

# <span id="page-6-0"></span>2 Podstawowe wskazówki bezpieczeństwa

# 2.1 Wymagania dotyczące personelu

Personel obsługi powinien spełniać następujące wymagania:

- ‣ Przeszkoleni, wykwalifikowani operatorzy powinni posiadać odpowiednie kwalifikacje do wykonania konkretnych zadań i funkcji.
- ‣ Posiadać zgodę właściciela/operatora obiektu.
- ‣ Posiadać znajomość obowiązujących przepisów.
- ‣ Przed rozpoczęciem prac przeczytać ze zrozumieniem zalecenia podane w instrukcji obsługi, dokumentacji uzupełniającej oraz certyfikatach (zależnie od zastosowania).
- ‣ Przestrzegać wskazówek i podstawowych warunków bezpieczeństwa.

# 2.2 Zastosowanie przyrządu

#### Zastosowanie i media mierzone

W zależności od zamówionej wersji, może on również służyć do pomiaru cieczy wybuchowych, łatwopalnych, trujących i utleniających.

Przyrządy przeznaczone do stosowania w strefach zagrożonych wybuchem, w aplikacjach higienicznych lub w aplikacjach, w których występuje zwiększone ryzyko spowodowane ciśnieniem medium, są odpowiednio oznakowane na tabliczce znamionowej.

Aby zapewnić odpowiedni stan techniczny przyrządu przez cały okres eksploatacji, należy:

- ‣ Używać go, zachowując parametry podane na tabliczce znamionowej oraz ogólne warunki podane w instrukcji obsługi oraz dokumentacji uzupełniającej.
- ‣ Sprawdzić na tabliczce znamionowej, czy zamówiony przyrząd jest dopuszczony do zamierzonego zastosowania w strefie, w której wymagane są dopuszczenia (np. zagrożenia wybuchem, występowania urządzeń ciśnieniowych).
- ‣ Używać go do pomiaru mediów, na które materiały urządzenia mające kontakt z medium są wystarczająco odporne.
- ‣ Jeśli przyrząd jest eksploatowany w temperaturze innej niż temperatura otoczenia, należy bezwzględnie przestrzegać podstawowych wskazówek podanych w dokumentacji dostarczonej wraz z przyrządem.
- ‣ Należy zapewnić stałą ochronę przyrządu przed korozją i wpływem warunków otoczenia.
- ‣ Nie przekraczać wartości granicznych podanych w karcie katalogowej.

Producent nie ponosi żadnej odpowiedzialności za szkody spowodowane niewłaściwym zastosowaniem lub zastosowaniem niezgodnym z przeznaczeniem.

#### Ryzyko szczątkowe

Czujnik pomiarowy może osiągać temperatury bliskie temperaturze mierzonego medium.

Niebezpieczeństwo oparzenia wskutek kontaktu z gorącą powierzchnią!

‣ W przypadku wysokich temperatur należy zainstalować ochronę przed kontaktem, aby uniknąć oparzeń.

# <span id="page-7-0"></span>2.3 Bezpieczeństwo pracy

Przed przystąpieniem do pracy przy przyrządzie:

‣ zawsze należy mieć nałożony niezbędny sprzęt ochrony osobistej, zgodnie z obowiązującymi przepisami.

# 2.4 Bezpieczeństwo eksploatacji

Ryzyko uszkodzenia ciała!

- ‣ Przyrząd można użytkować wyłącznie wtedy, gdy jest sprawny technicznie i wolny od usterek i wad.
- ‣ Za bezawaryjną pracę przyrządu odpowiada operator.

#### Strefa zagrożona wybuchem

Aby wyeliminować zagrożenia dla personelu lub obiektu podczas eksploatacji urządzenia w strefie niebezpiecznej (np. zagrożenia wybuchem, występowania urządzeń ciśnieniowych):

- ‣ Sprawdzić na tabliczce znamionowej, czy zamówiony przyrząd jest dopuszczony do zamierzonego zastosowania w strefie zagrożonej wybuchem.
- ‣ Należy przestrzegać wymagań technicznych określonych w dokumentacji uzupełniającej stanowiącej integralną część niniejszej instrukcji obsługi.

# 2.5 Bezpieczeństwo produktu

Ten przyrząd został skonstruowany oraz przetestowany zgodnie z aktualnym stanem wiedzy technicznej i opuścił zakład producenta w stanie gwarantującym niezawodne działanie. Spełnia ogólne wymagania bezpieczeństwa i wymogi prawne.

#### **NOTYFIKACJA**

#### Obniżenie stopnia ochrony wskutek otwarcia urządzenia w warunkach wysokiej wilgotności

‣ Otwarcie obudowy urządzenia w warunkach podwyższonej wilgotności powoduje obniżenie stopnia ochrony podanego na tabliczce znamionowej. Może to także zmniejszyć bezpieczeństwo pracy urządzenia.

#### 2.5.1 Znak CE

Układ pomiarowy spełnia stosowne wymagania dyrektyw Unii Europejskiej. Są one wyszczególnione w deklaracji zgodności UE wraz z odpowiednimi normami.

Producent potwierdza wykonanie testów przyrządu z wynikiem pozytywnym poprzez umieszczenie na nim znaku CE.

#### 2.5.2 Certyfikat EAC

Układ pomiarowy spełnia stosowne wymagania obowiązujących przepisów dotyczących znaku zgodności EAC. Są one wyszczególnione w Deklaracji zgodności EAC wraz ze stosowanymi normami.

Producent potwierdza wykonanie testów przyrządu z wynikiem pozytywnym poprzez umieszczenie na nim znaku EAC.

# <span id="page-8-0"></span>3 Opis produktu

# 3.1 Konstrukcja przyrządu

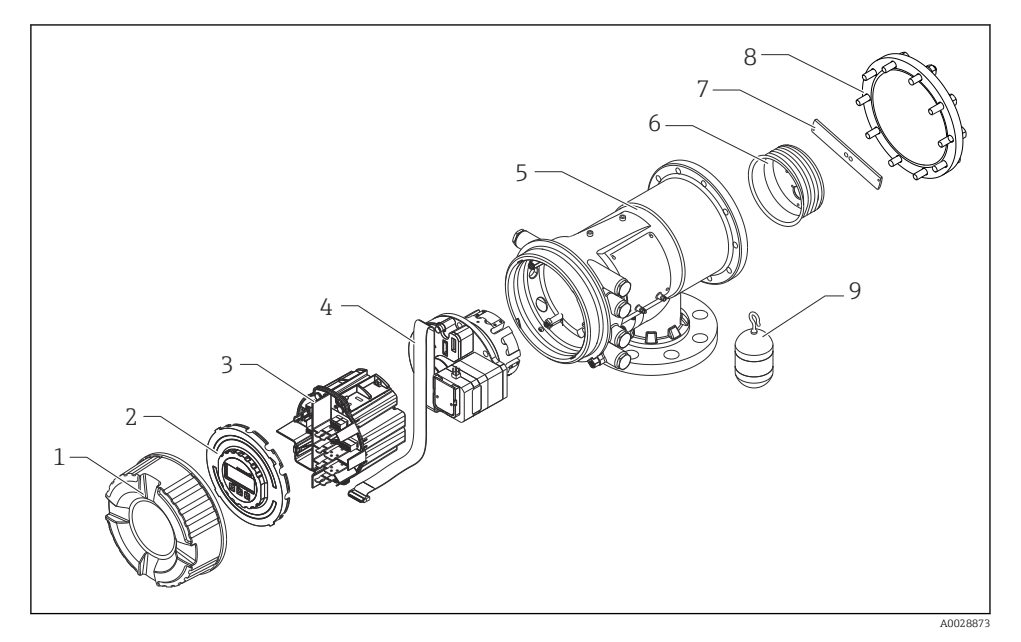

 *1 Konstrukcja NMS83*

- *Pokrywa czołowa*
- *Wskaźnik*
- *Moduły*
- *Zespół czujnika (detektor i przewód)*
- *Obudowa*
- *Bęben linkowy*
- *Wspornik*
- *Pokrywa obudowy*
- *Pływak*

# <span id="page-9-0"></span>4 Odbiór dostawy i identyfikacja produktu

# 4.1 Odbiór dostawy

Przy odbiorze produktu należy sprawdzić, czy:

- kod zamówieniowy w dokumentach przewozowych jest identyczny jak na naklejce przyrządu?
- produkt nie jest uszkodzony?
- dane na tabliczce znamionowej są zgodne z danymi w zamówieniu i w dokumentach przewozowych?
- załączono instrukcję bezpieczeństwa Ex (XA) (w stosownych przypadkach, patrz tabliczka znamionowa)?

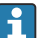

Jeśli jeden z powyższych warunków nie został spełniony, należy skontaktować się z lokalnym oddziałem Endress+Hauser.

# 4.2 Identyfikacja produktu

Możliwe opcje identyfikacji produktu są następujące:

- Dane na tabliczce znamionowej
- Po wprowadzeniu numeru seryjnego, podanego na tabliczce znamionowej, w aplikacji *Device Viewer* (www.endress.com/deviceviewer) wyświetlone zostaną wszystkie informacje dotyczące przyrządu oraz wykaz odpowiedniej dokumentacji technicznej.
- Po wprowadzeniu numeru seryjnego podanego na tabliczce znamionowej w aplikacji *Endress+Hauser Operations* lub zeskanowaniu dwuwymiarowego kodu QR z tabliczki znamionowej za pomocą aplikacji *Endress+Hauser Operations* wyświetlone zostaną wszystkie dane techniczne przyrządu oraz wykaz dokumentacji technicznej dostarczonej wraz z przyrządem.

Wykaz i zakres dostępnej dokumentacji technicznej, patrz:

- *Device Viewer* [\(www.endress.com/deviceviewer\)](https://www.endress.com/deviceviewer): należy wprowadzić numer seryjny podany na tabliczce znamionowej,
- Aplikacja *Endress+Hauser Operations*: należy wprowadzić numer seryjny podany na tabliczce znamionowej lub zeskanować kod kreskowy QR z tabliczki znamionowej.

### 4.2.1 Adres kontaktowy producenta

Endress+Hauser Yamanashi Co., Ltd. 406-0846 862-1 Mitsukunugi, Sakaigawa-cho, Fuefuki-shi, Yamanashi

# 4.3 Transport i składowanie

#### 4.3.1 Warunki składowania

- Temperatura składowania:  $-50$  ...  $+80$  °C ( $-58$  ...  $+176$  °F)
- Przyrząd należy przechowywać w oryginalnym opakowaniu.

#### 4.3.2 Transport

#### **A PRZESTROGA**

#### Ryzyko uszkodzenia ciała

- ‣ Do miejsca montażu w punkcie pomiarowym, przyrząd należy transportować w oryginalnym opakowaniu.
- ‣ Aby uniknąć przypadkowego przechylenia, należy wziąć pod uwagę położenie środka ciężkości przyrządu.
- ‣ Przestrzegać zaleceń dotyczących bezpieczeństwa i zapewnić warunki transportu odpowiednie dla przyrządów o masie powyżej 18 kg (39,6 lb) (PN-EN 61010).

# <span id="page-11-0"></span>5 Warunki pracy: montaż

## 5.1 Wymagania

#### 5.1.1 Montaż swobodny (bez systemu prowadzącego)

Przetwornik NMS8x jest montowany w króćcu na dachu zbiornika bez systemu prowadzącego pływak. Aby zapobiec uderzaniu pływaka o wewnętrzne ścianki króćca, niezbędny jest odpowiedni odstęp od ścianek.

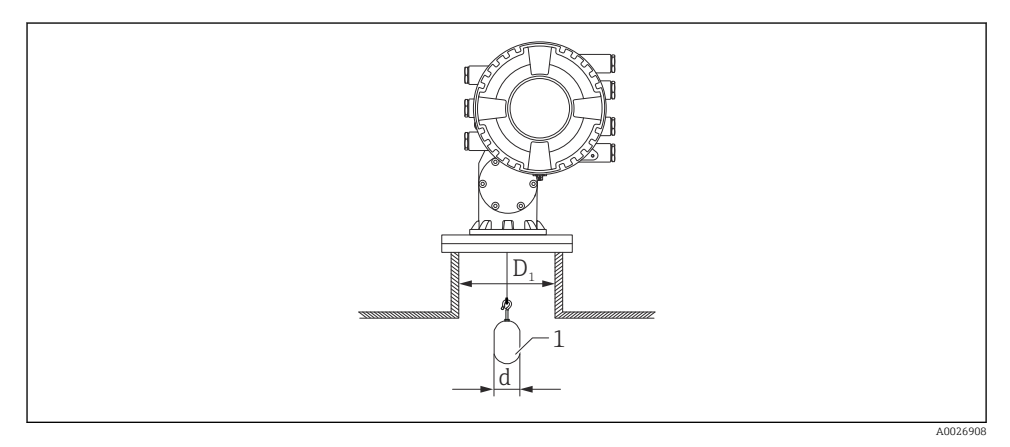

 *2 Montaż swobodny (bez systemu prowadzącego)*

- *D1 Średnica wewnętrzna króćca zbiornika*
- *d Średnica pływaka*
- *1 Pływak*

### 5.2 Montaż przyrządu

Czujnik pływakowy sondy NMS8x jest zawsze dostarczany oddzielnie i są dwie metody jego montażu.

- Montaż, gdy pływak jest dostarczany oddzielnie
- Montaż przez okno kalibracyjne

#### 5.2.1 Możliwe warianty montażu

Istnieją następujące warianty montażu NMS8x.

- Montaż swobodny
- Montaż w rurze osłonowej

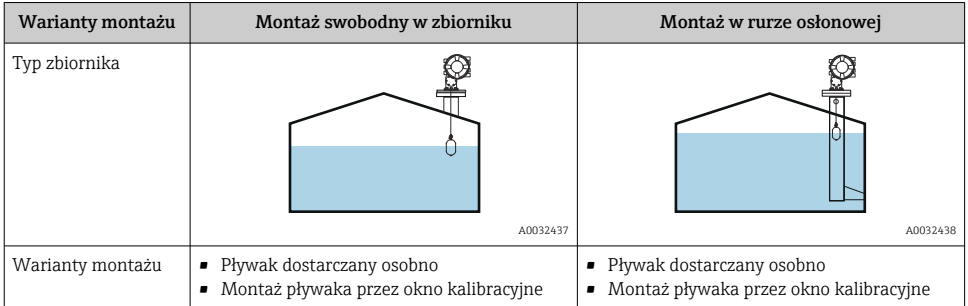

#### 5.2.2 Sprawdzenie pływaka i bębna linkowego

Przed montażem sondy NMS8x należy sprawdzić, czy numery seryjne pływaka i bębna linkowego są zgodne z numerami naniesionymi na etykiecie obudowy.

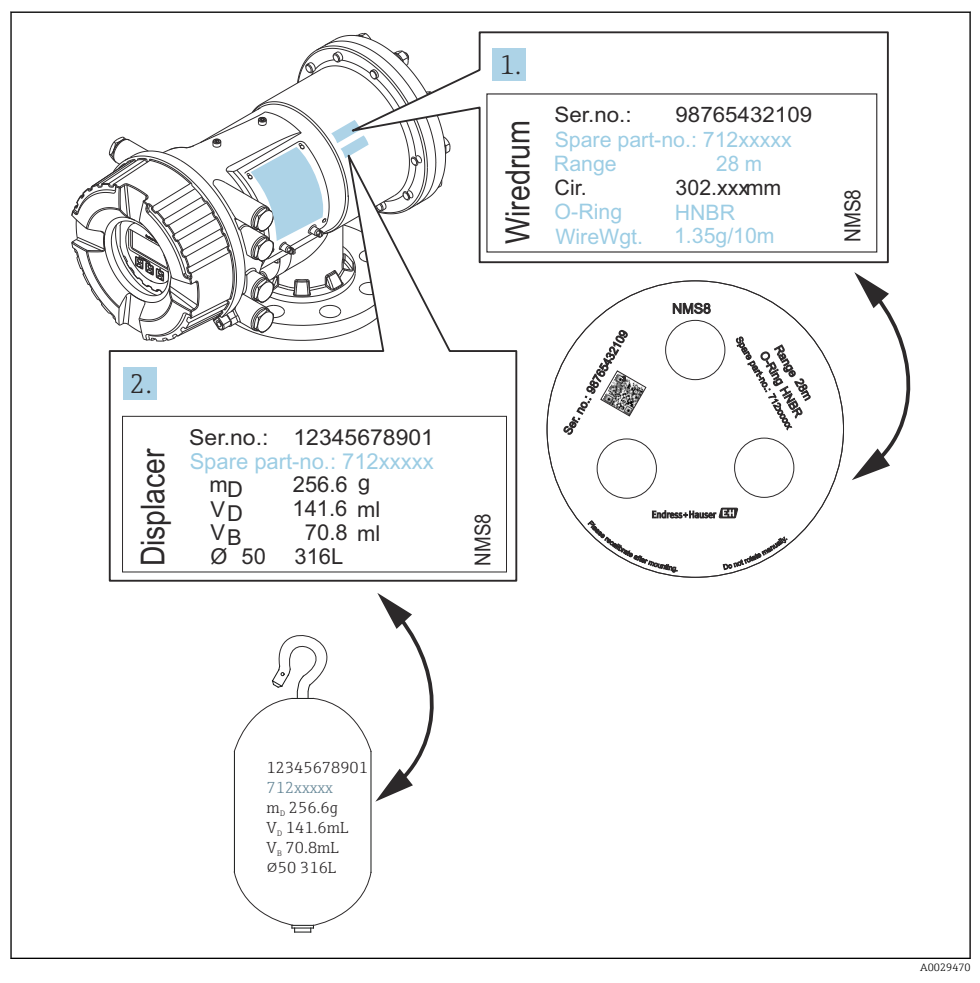

 *3 Sprawdzenie pływaka i bębna linkowego*

#### 5.2.3 Montaż, gdy pływak jest dostarczany oddzielnie

Należy wymontować bęben linkowy z NMS8x, zdjąć taśmę z bębna, zamontować bęben w obudowie bębna i zamontować pływak na lince pomiarowej.

Ustawić NMS8x na podkładkach lub na podstawie w miejscu, w którym można podłączyć sondę NMS8x do zasilania.

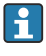

 $\ddot{+}$ 

Poniższą procedurę opisano na przykładzie sondy NMS81.

W przypadku sondy o niżej podanych specyfikacjach pływak jest dostarczany osobno.

- Zakres pomiarowy 47 m (154,2 ft)
- Zakres pomiarowy 55 m (180,5 ft)
- Zakres pomiarowy 110 mm (4,33 in)
- Kołnierz 8 in
- Wersja odtłuszczona

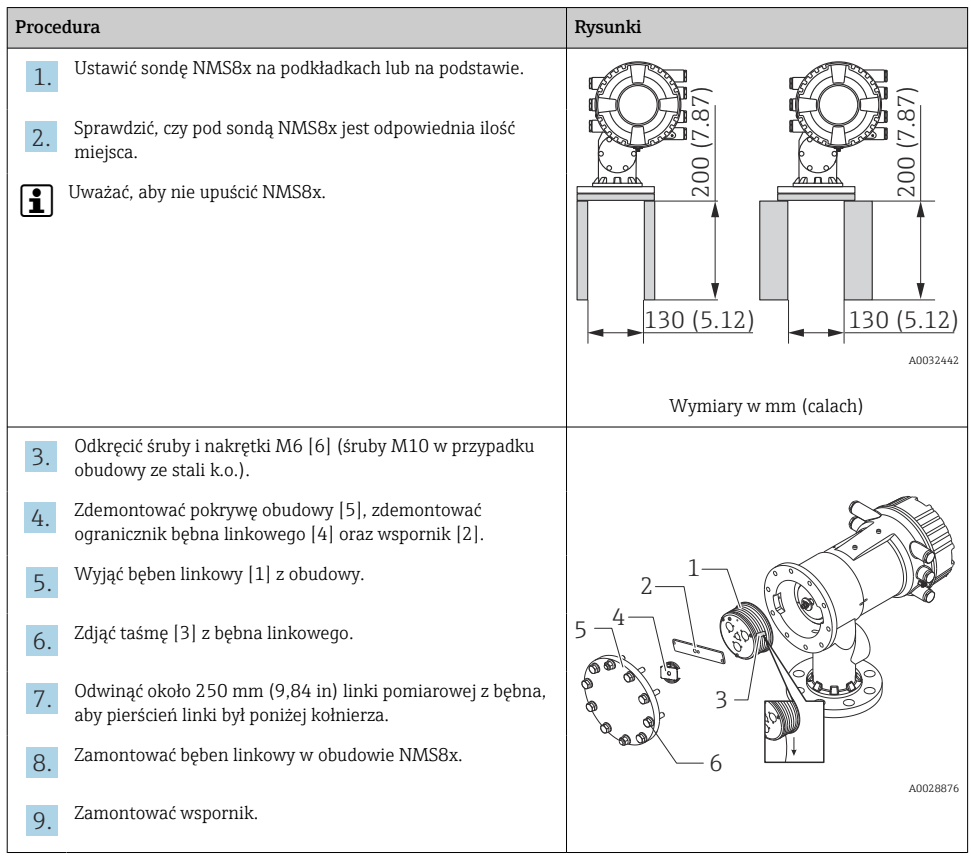

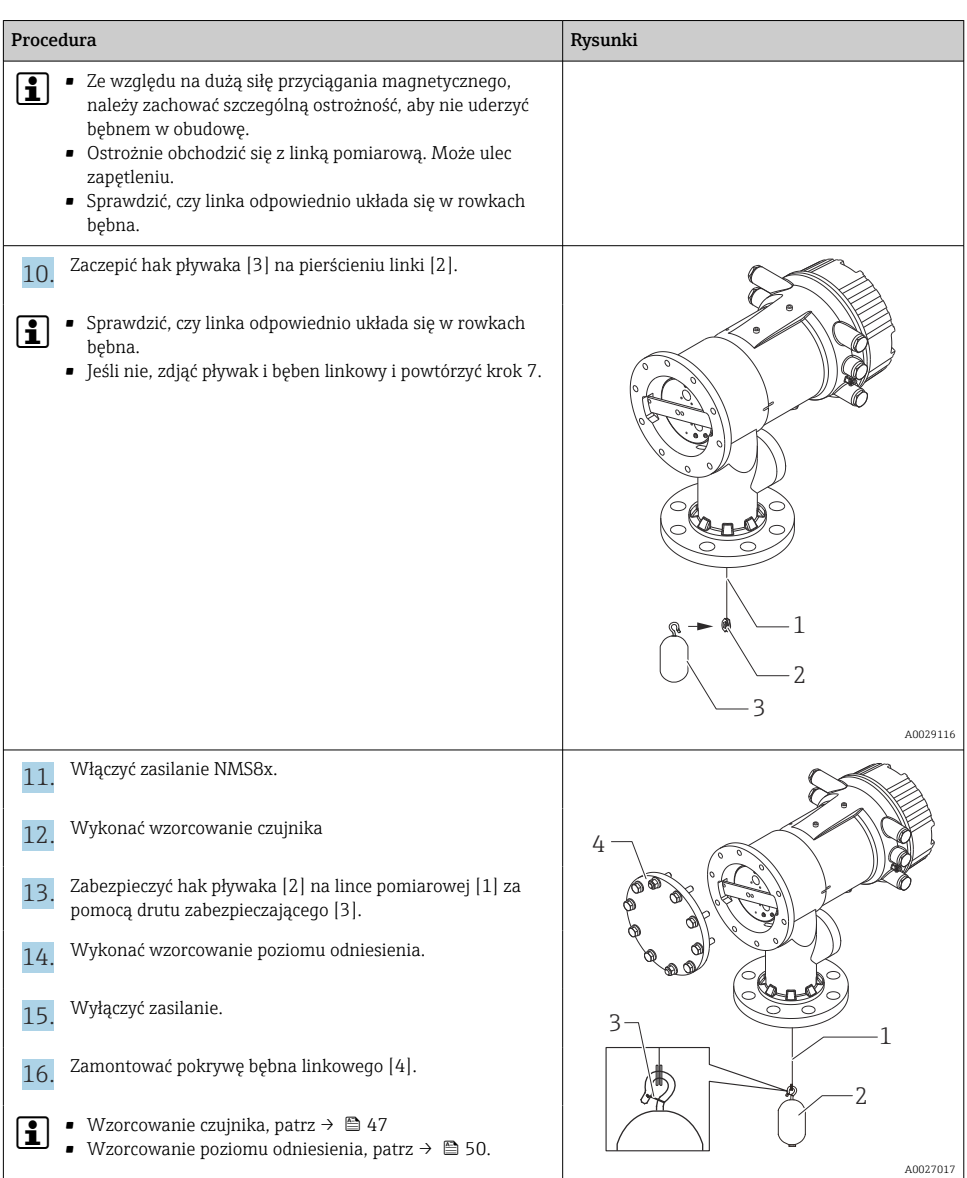

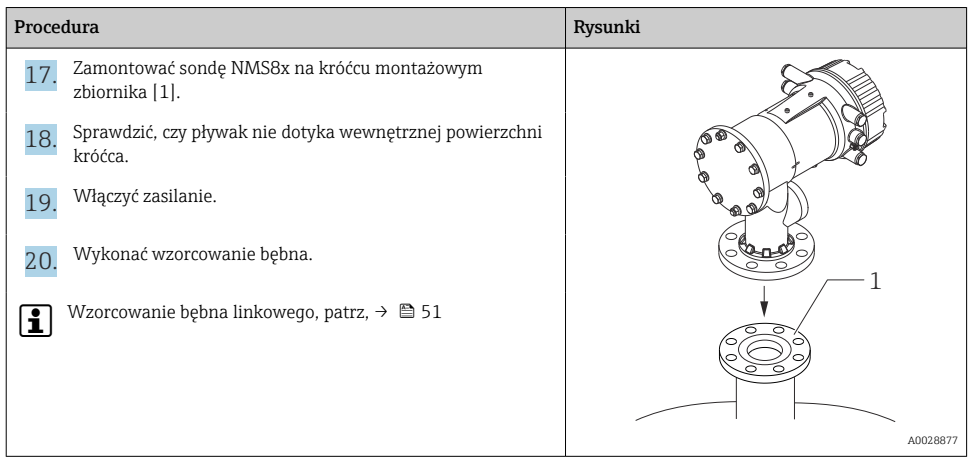

#### 5.2.4 Montaż przez okno kalibracyjne

Pływak o średnicy 50 mm (1,97 in) można zamontować przez okno kalibracyjne.

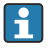

Przez okno kalibracyjne można zamontować tylko następujące pływaki: 50 mm ze stali k.o. SUS, 50 mm z Alloy C, 50 mm z PTFE

Poniższą procedurę opisano na przykładzie sondy NMS81.

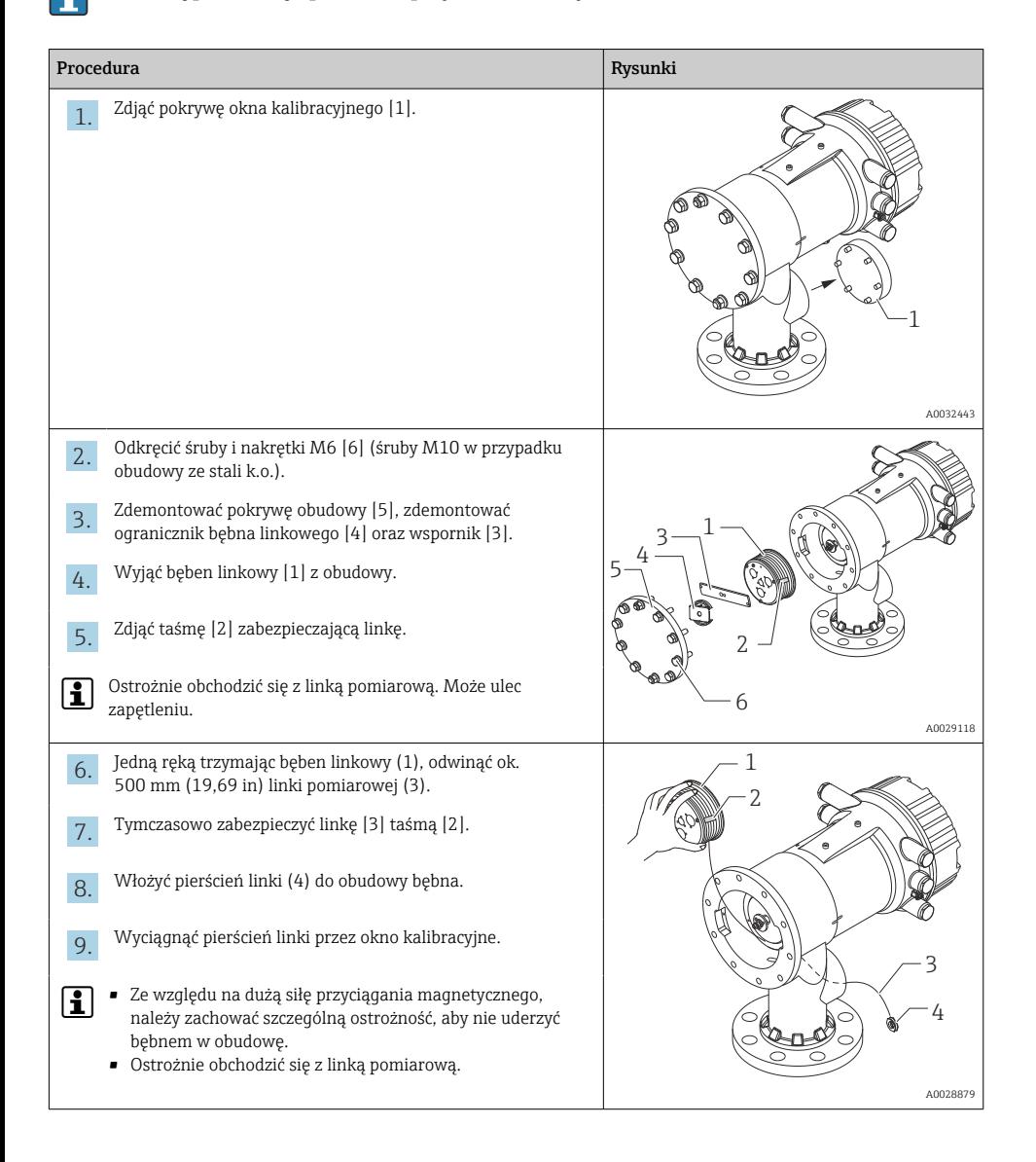

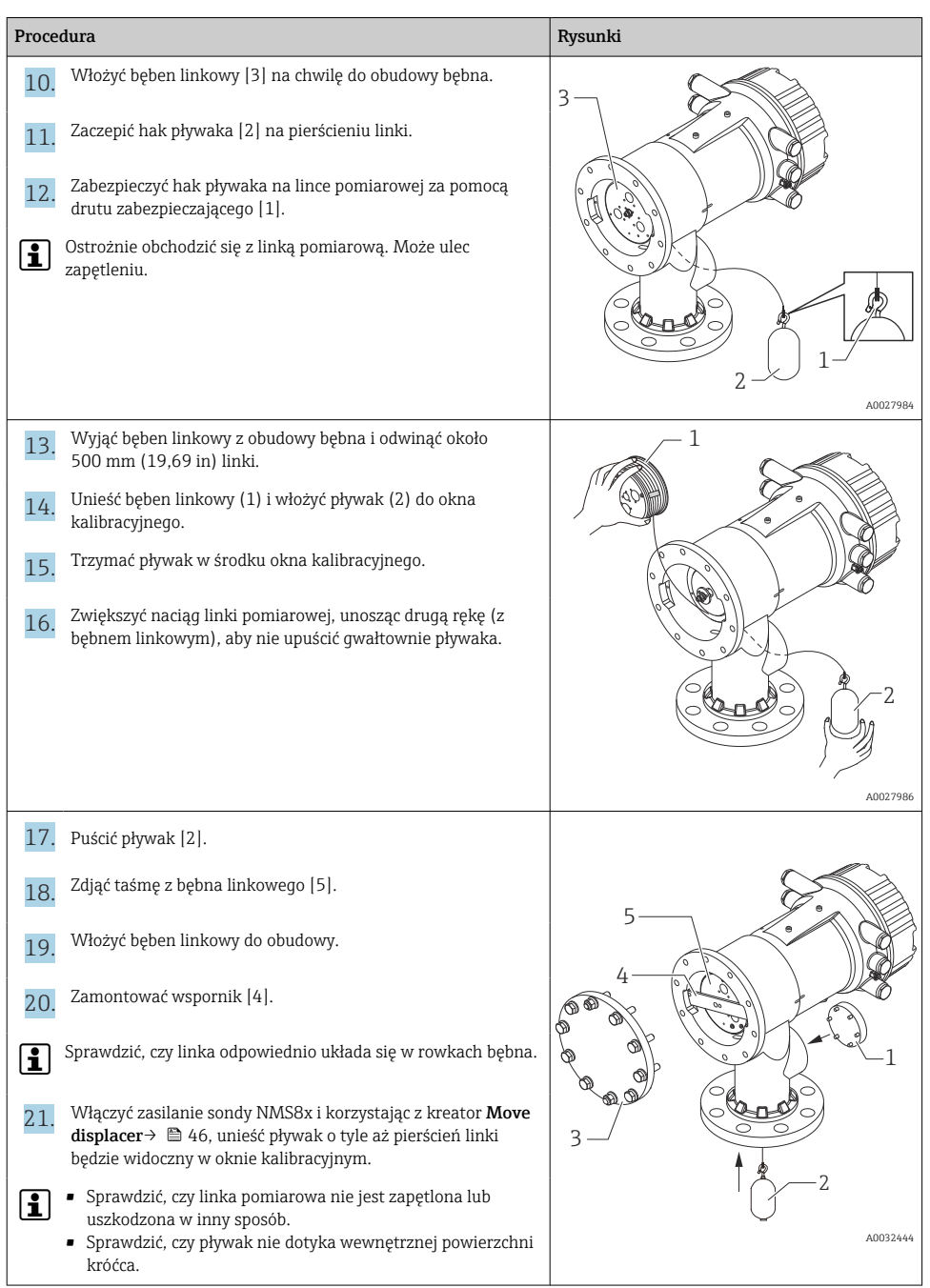

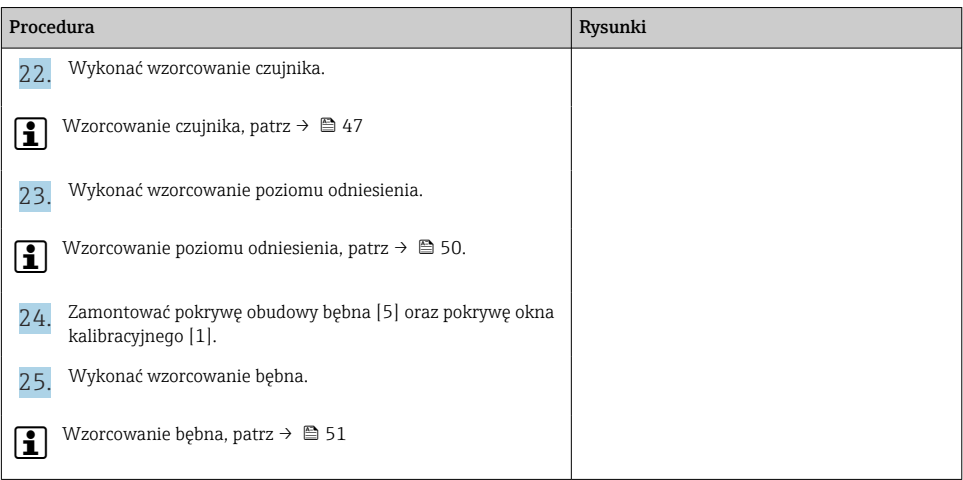

# <span id="page-20-0"></span>6 Podłączenie elektryczne

# 6.1 Schemat zacisków

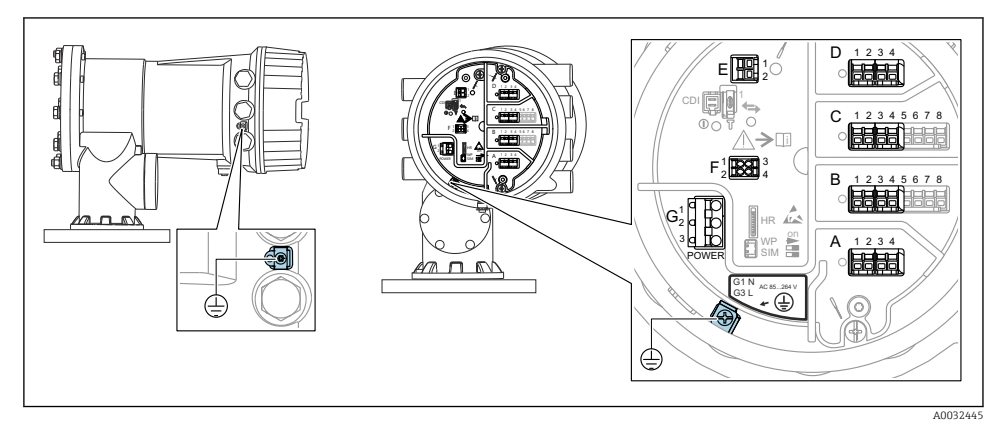

 *4 Przedział podłączeniowy (typowy przykład) i zaciski uziemienia*

#### Gwint obudowy

Gwint modułu elektroniki i przedziału podłączeniowego może być pokryty jest lakierem poślizgowym.

Poniższe zalecenia dotyczą wszystkich materiałów obudowy:

Nie smarować gwintów na obudowie.

#### Blok zacisków A/B/C/D (gniazda dla dodatkowych modułów We/Wy)

Moduł: maks. cztery dodatkowe moduły We/Wy, zależnie od opcji wybranych w kodzie zamówieniowym

- Moduły z czterema zaciskami mogą być podłączone do dowolnego gniazda.
- Moduły z ośmioma zaciskami mogą być podłączone do gniazda B lub C.

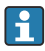

ň

Rozmieszczenie modułów w poszczególnych gniazdach zależy od wersji urządzenia  $\rightarrow$   $\spadesuit$  26.

#### Blok zacisków E

Moduł: Interfejs HART Ex i/IS

- $E1: H+$
- $E2: H-$

#### Blok zacisków F

Wskaźnik zewnętrzny

- $\blacksquare$  F1:  $V_{CC}$  (podłączyć do zacisku 81 wskaźnika zewnętrznego)
- F2: Sygnał B (podłączyć do zacisku 84 wskaźnika zewnętrznego)
- F3: Sygnał A (podłączyć do zacisku 83 wskaźnika zewnętrznego)
- F4: Uziemienie (podłączyć do zacisku 82 wskaźnika zewnętrznego)

#### Blok zacisków G (do zasilania AC wysokiego napięcia i AC niskiego napięcia)

- $\blacksquare$  G1: N
- G2: niepodłączony
- $-$  G3: L

#### Blok zacisków G (do zasilania DC niskiego napięcia)

- $-$  G1: L-
- G2: niepodłączony
- $G3: L+$

#### Blok zacisków: uziemienie ochronne

Moduł: zacisk uziemienia ochronnego (śruba M4)

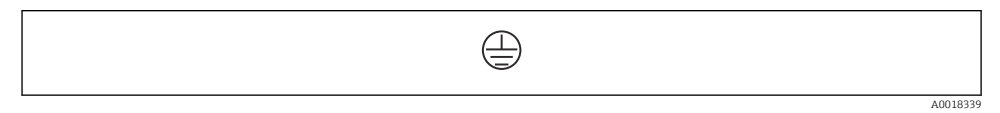

 *5 Blok zacisków: uziemienie ochronne*

#### 6.1.1 Zasilacz

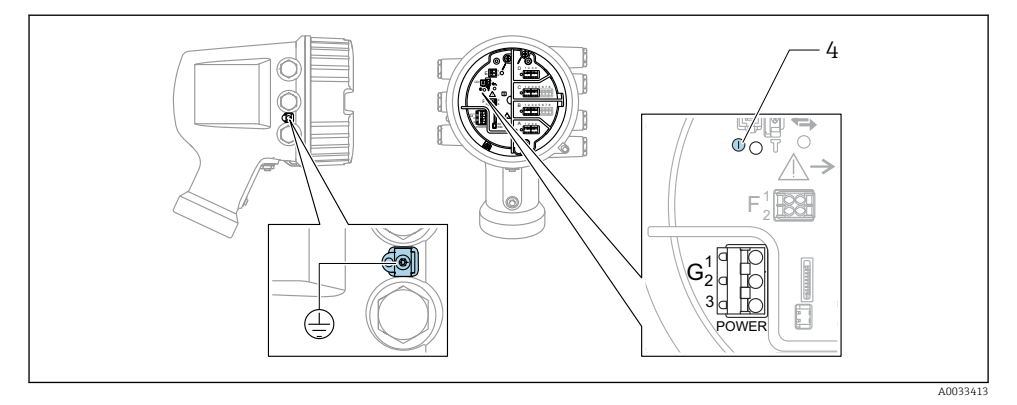

- *G1 N*
- *G2 niepodłączony*
- *G3 L*
- *4 Zielona kontrolka LED: sygnalizuje włączone zasilanie*

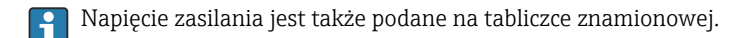

#### Napięcie zasilania

#### Zasilanie AC wysokiego napięcia:

Napięcie robocze: 100 ... 240  $V_{AC}$  (-15 % + 10 %) = 85 ... 264  $V_{AC}$ , 50/60 Hz

#### Zasilanie AC niskiego napięcia:

Napięcie robocze: 65  $V_{AC}$  (-20 % + 15 %) = 52 ... 75  $V_{AC}$ , 50/60 Hz

#### Zasilanie DC niskiego napięcia:

Napięcie robocze: 24 ... 55  $V_{\text{DC}}$  (- 20 % + 15 %) = 19 ... 64  $V_{\text{DC}}$ 

#### Pobór mocy

Moc maksymalna zależy od konfiguracji modułów. Wartość oznacza maksymalną moc pozorną i należy dobrać odpowiednie przewody. Rzeczywisty pobór mocy użytecznej wynosi 12 W.

Zasilanie AC wysokiego napięcia: 28,8 VA

Zasilanie AC niskiego napięcia: 21,6 VA

Zasilanie DC niskiego napięcia: 13,4 W

#### 6.1.2 Wskaźnik zewnętrzny DKX001

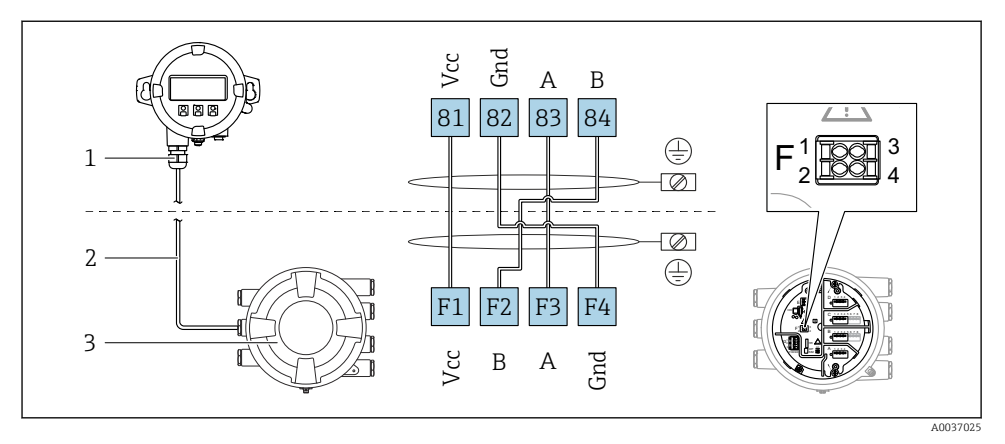

- *6 Podłączenie wskaźnika zewnętrznego DKX001 do sondy do pomiaru zawartości zbiornika (NMR8x, NMS8x lub NRF8x)*
- *1 Wskaźnik zewnętrzny*
- *2 Przewód podłączeniowy*
- *3 Sonda do pomiaru zawartości zbiornika (NMR8x, NMS8x lub NRF8x)*

Wskaźnik zewnętrzny DKX001 jest dostępny jako akcesoria. Szczegółowe informacje, patrz SD01763D.

- 
- Wartość mierzona jest wyświetlana jednocześnie na wskaźniku DKX001 oraz na wskaźniku lokalnym.
	- Jednoczesne korzystanie z menu obsługi na obu wskaźnikach jest niemożliwe. Wejście do menu obsługi na jednym wskaźniku powoduje automatyczne zablokowanie drugiego wskaźnika. Blokada ta pozostaje aktywna aż do zamknięcia menu na pierwszym wskaźniku (powrót do wskazywania wartości mierzonej).

#### 6.1.3 Interfejs HART Ex i/IS

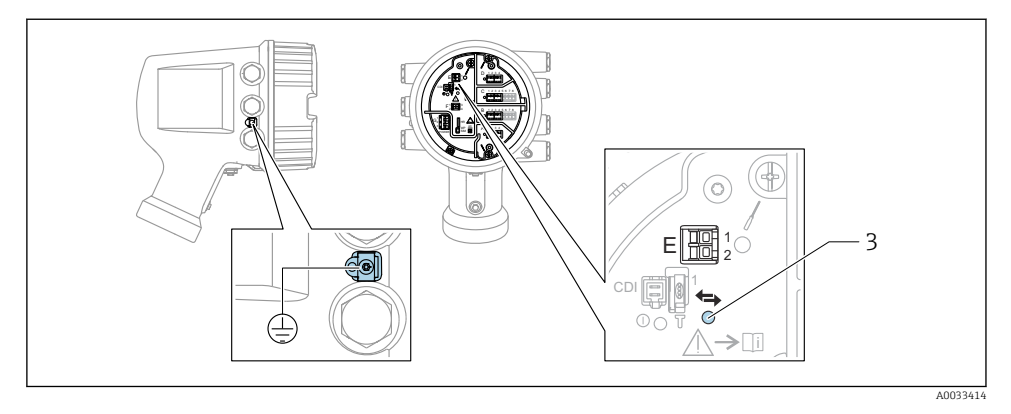

- *E1 H+*
- *E2 H-*

*3 Pomarańczowa kontrolka LED: sygnalizuje aktywną komunikację*

Interfejs ten zawsze funkcjonuje jako port HART master dla podłączonych przetworników - stacji HART slave. Natomiast dodatkowe moduły analogowe We/Wy mogą być skonfigurowane jako HART master lub slave  $\rightarrow$   $\overset{\sim}{\boxplus}$  29  $\rightarrow$   $\overset{\sim}{\boxplus}$  32.

#### <span id="page-25-0"></span>6.1.4 Gniazda dla dodatkowych modułów We/Wy

Przedział podłączeniowy zawiera cztery gniazda (A, B, C i D) dla dodatkowych modułów We/Wy. W zależności od wersji urządzenia (pozycje kodu zam. 040, 050 oraz 060), do gniazd tych można podłączyć różne moduły We/Wy. Przyporządkowanie poszczególnych gniazd pokazano także na etykiecie na wewnętrznej stronie pokrywy modułu wskaźnika.

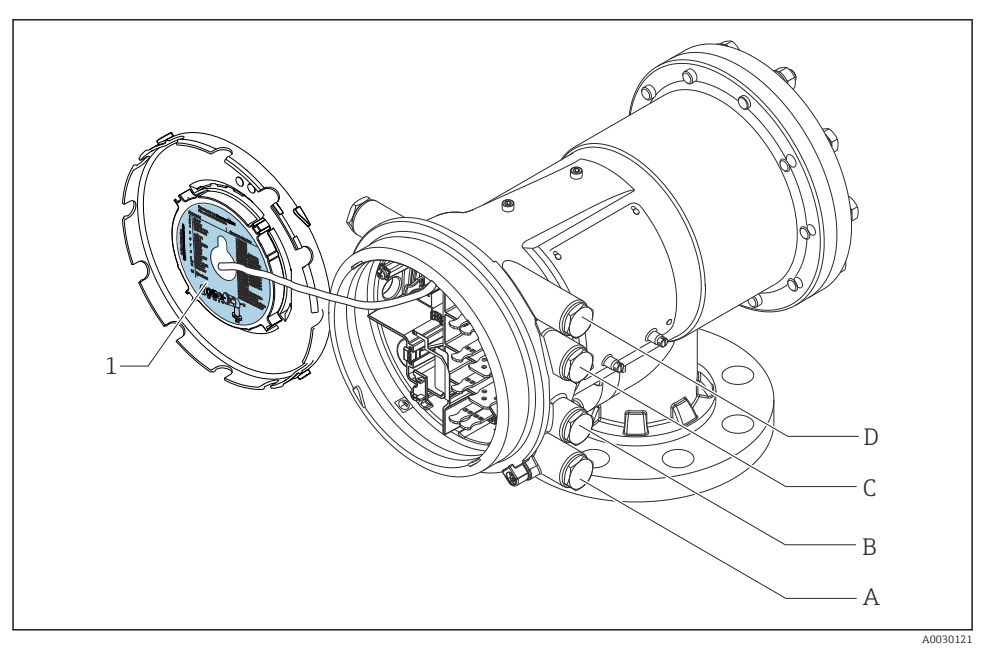

*1 Etykieta pokazująca m.in. rozmieszczenie dodatkowych modułów w gniazdach od A do D.*

- *A Dławik kablowy dla gniazda A*
- *B Dławik kablowy dla gniazda B*
- *C Dławik kablowy dla gniazda C*
- *D Dławik kablowy dla gniazda D*

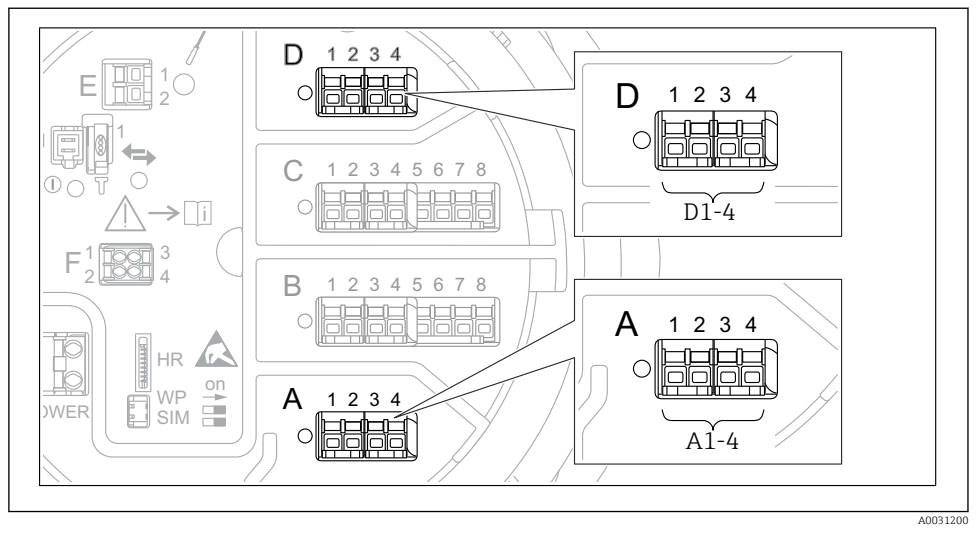

#### <span id="page-26-0"></span>6.1.5 Bloki zacisków modułu sygnałowego "Modbus", "V1" lub "WM550"

 *7 Bloki zacisków do podłączenia modułu sygnałowego "Modbus", "V1" lub "WM550" (przykłady); zależnie od wersji urządzenia, moduły te mogą być podłączone do gniazd B lub C.*

W zależności od wersji urządzenia, moduł sygnałowy "Modbus" i/lub "V1" lub "WM550" może być podłączony do różnych gniazd w przedziale podłączeniowym. W menu obsługi interfejs "Modbus" i "V1" lub "WM550" jest przypisany do odpowiednich gniazd i złączy tych gniazd: A1-4, B1-4, C1-4, D1-4.

#### Zaciski modułu sygnałowego "Modbus"

Oznaczenie modułu w menu obsługi: **Modbus X1-4**;  $(X = A, B, C \text{ lub } D)$  $\bullet$  X1 <sup>1</sup>)

- Nazwa zacisku: S
- Opis: ekran przewodu poprzez kondensator podłączony do uziemienia
- $\bullet$  X2<sup>1</sup>
	- Nazwa zacisku: 0V
	- Opis: wspólna masa
- $\bullet$  X3<sup>1</sup>
	- Nazwa zacisku: B-
	- Opis: linia sygnałowa nieodwracająca
- $\bullet$  X4<sup>1</sup>
	- Nazwa zacisku: A+
	- Opis: linia sygnałowa odwracająca

<sup>1)</sup> W tej kolumnie "X" oznacza jedno z gniazd "A", "B", "C" lub "D".

#### Zaciski modułu sygnałowego "V1" i "WM550"

Oznaczenie modułu w menu obsługi: V1 X1-4 lub WM550 X1-4;  $(X = A, B, C \text{ lub } D)$ 

- $x 1^{2}$ 
	- Nazwa zacisku: S
	- Opis: ekran przewodu poprzez kondensator podłączony do uziemienia
- $\bullet$  X<sub>2</sub> <sup>1</sup>)
	- Nazwa zacisku: -
	- Opis: niepodłączony
- $\bullet$  X3 <sup>[1\)](#page-26-0)</sup>
	- Nazwa zacisku: B-
	- Opis: linia pętli sygnałowej
- $\bullet$  X4<sup>1</sup>
	- Nazwa zacisku: A+
	- Opis: linia + pętli sygnałowej

<sup>2)</sup> W tej kolumnie "X" oznacza jedno z gniazd "A", "B", "C" lub "D".

#### <span id="page-28-0"></span>6.1.6 Podłączenie analogowego modułu We/Wy do pracy pasywnej

- W trybie pracy pasywnej linia komunikacyjna musi być zasilana ze źródła  $\mathbf{f}$ zewnętrznego.
	- Podłączenie elektryczne musi być odpowiednie dla planowanego trybu pracy analogowego modułu We/Wy; patrz poniższe rysunki.

#### "Tryb pracy" = "4..20mA output" lub "HART slave +4..20mA output"

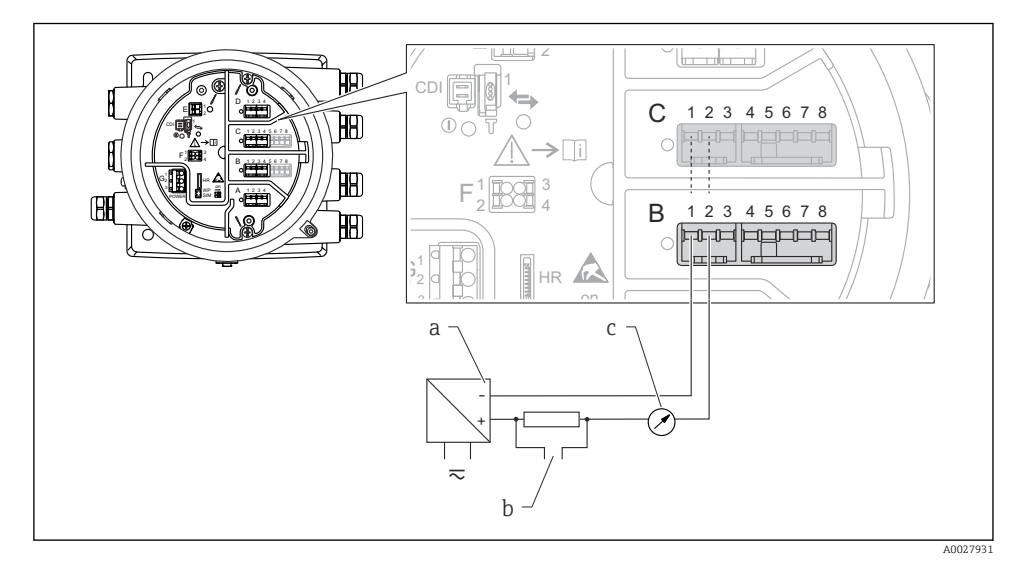

 *8 Praca pasywna analogowego portu We/Wy jako wyjście*

- *a Zasilacz*
- *b Wyjście sygnałowe HART*
- *c Miernik sygnału analogowego*

#### "Tryb pracy" = "4..20mA input" lub "HART master+4..20mA input"

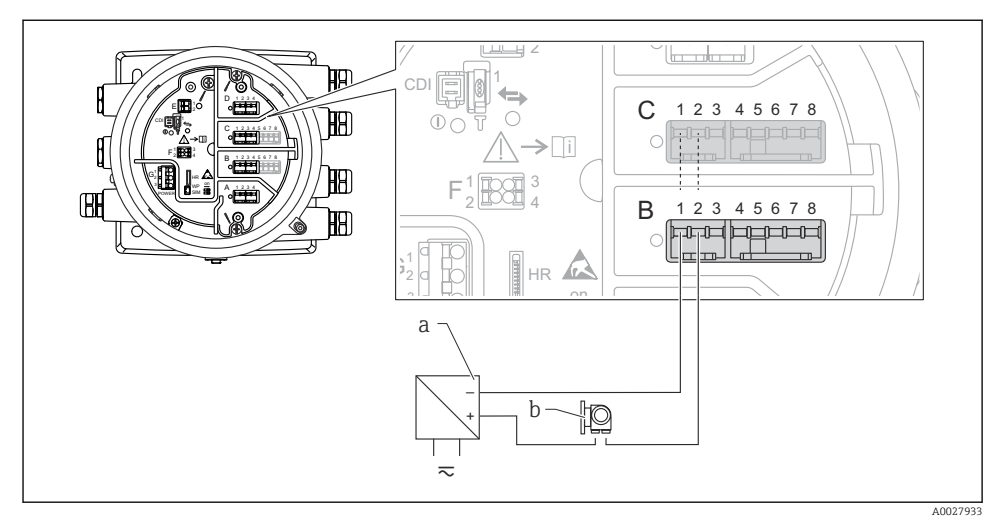

 *9 Praca pasywna analogowego portu We/Wy jako wejście*

*a Zasilacz*

*b Urządzenie zewnętrzne z wyjściem sygnałowym 4...20 mA i/lub HART*

### "Tryb pracy" = "HART nadrzędny"

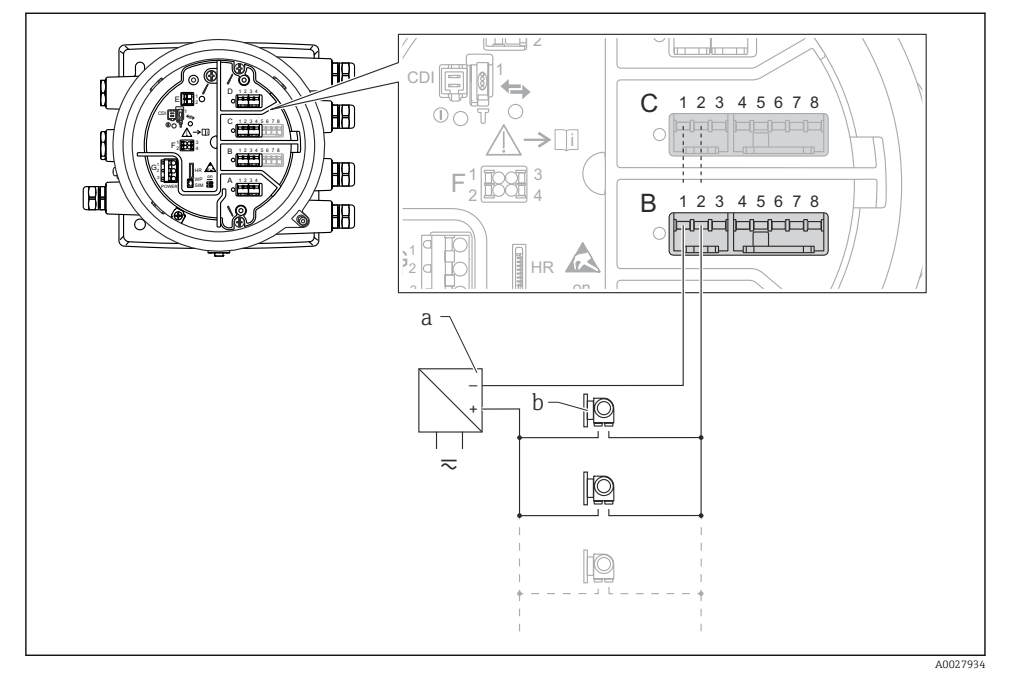

 *10 Praca pasywna analogowego modułu We/Wy w trybie HART master*

- *a Zasilacz*
- *b Maks. 6 urządzeń zewnętrznych z wyjściem sygnałowym HART*

#### <span id="page-31-0"></span>6.1.7 Podłączenie analogowego modułu We/Wy do pracy aktywnej

- Urządzenie aktywne samo zapewnia zasilanie linii komunikacyjnej. Zewnętrzne źródło f zasilania jest zbędne.
	- Podłączenie elektryczne musi być odpowiednie dla planowanego trybu pracy analogowego modułu We/Wy; patrz poniższe rysunki.
- Maks. pobór prądu podłączonych urządzeń HART: 24 mA H (tzn. po 4 mA na każde urządzenie, jeśli podłączono 6 urządzeń).
	- Napięcie zasilania modułu w wersji Ex-d: od 17,0 V przy 4 mA do 10,5 V przy 22 mA
	- Napięcie zasilania modułu w wersji Ex-ia: od 18,5 V przy 4 mA do 12,5 V przy 22 mA

#### "Tryb pracy" = "4..20mA output" lub "HART slave +4..20mA output"

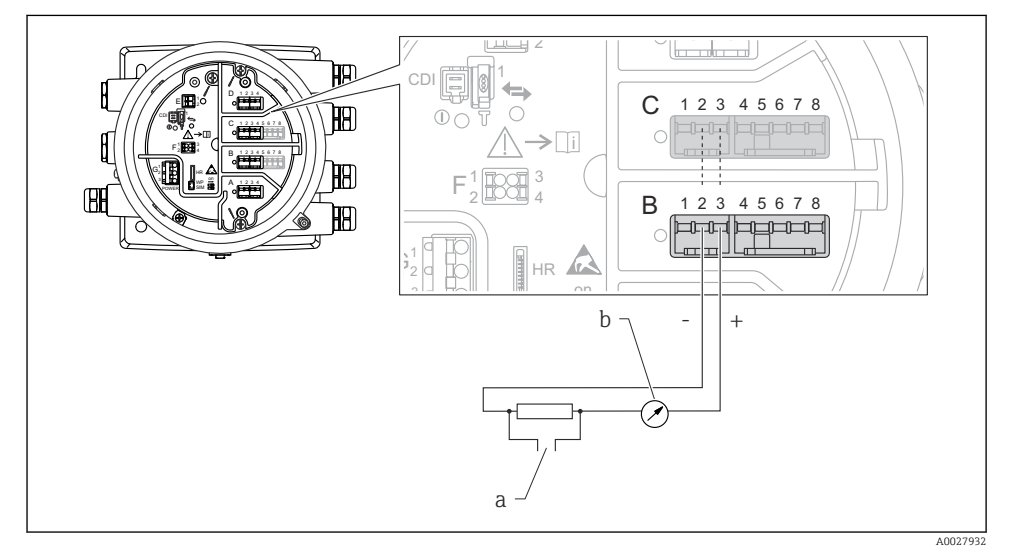

 *11 Praca aktywna analogowego modułu We/Wy jako wyjście*

- *a Wyjście sygnałowe HART*
- *b Miernik sygnału analogowego*

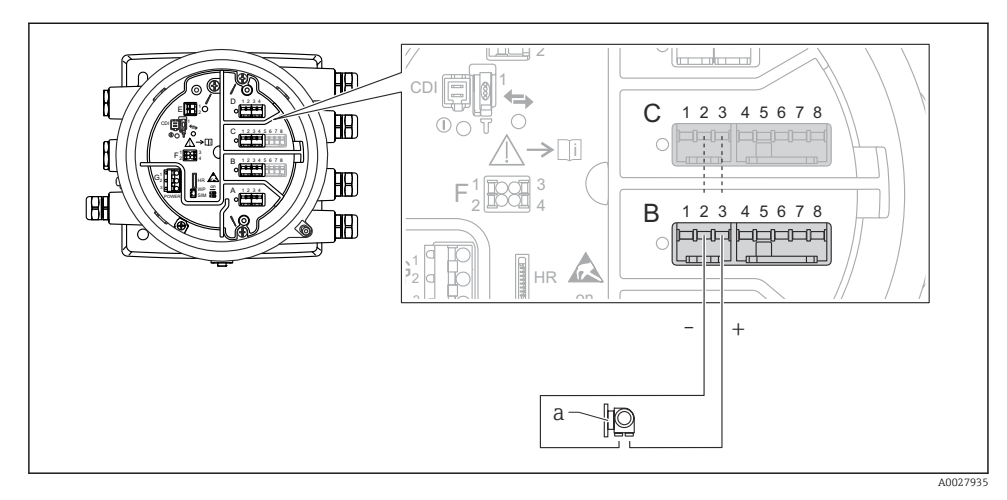

#### "Tryb pracy" = "4..20mA input" lub "HART master+4..20mA input"

- *12 Praca aktywna analogowego portu We/Wy jako wejście*
- *a Urządzenie zewnętrzne z wyjściem sygnałowym 4...20 mA i/lub HART*

#### "Tryb pracy" = "HART nadrzędny"

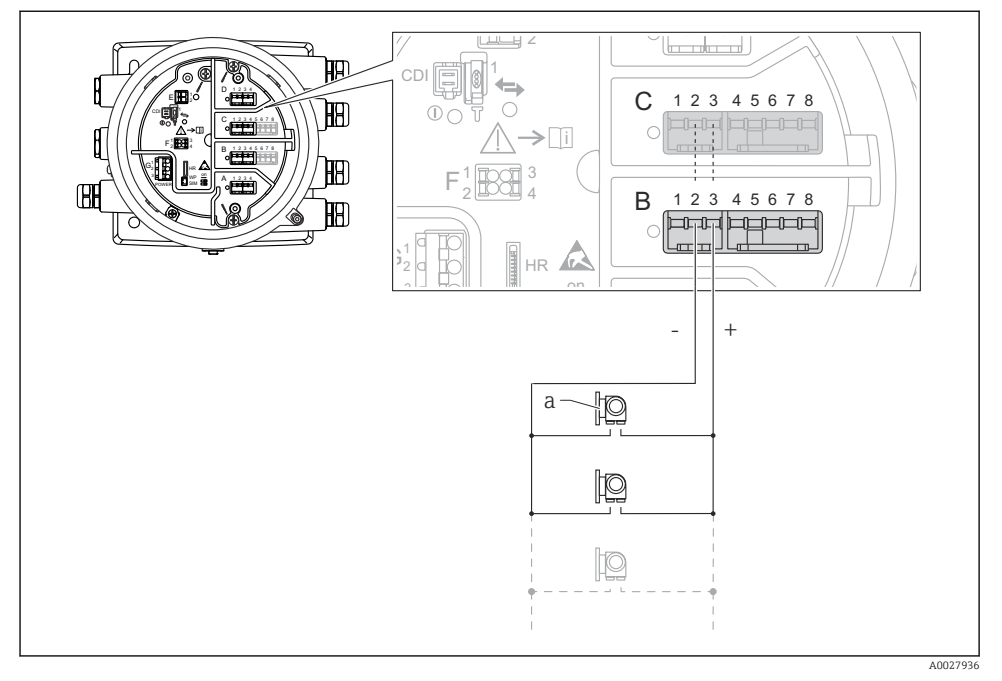

 *13 Praca aktywna analogowego portu We/Wy w trybie HART master*

*a Maks. 6 urządzeń zewnętrznych z wyjściem sygnałowym HART*

Maks. pobór mocy podłączonych urządzeń HART wynosi 24 mA (tzn. po 4 mA na każde r urządzenie, jeśli podłączono 6 urządzeń).

#### 6.1.8 Podłączenie czujnika RTD

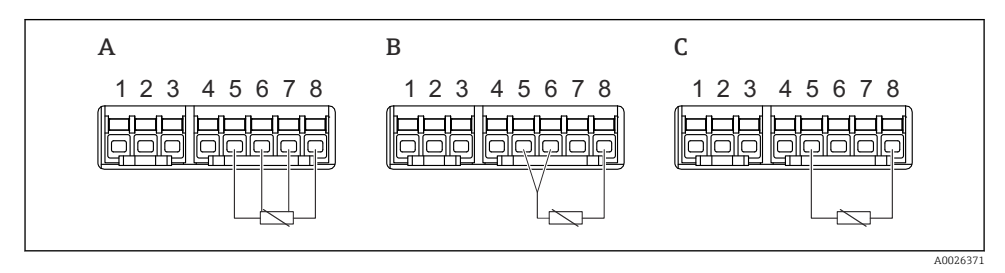

*A Podłączenie czujnika RTD 4-przewodowego*

*B Podłączenie czujnika RTD 3-przewodowego*

*C Podłączenie czujnika RTD 2-przewodowego*

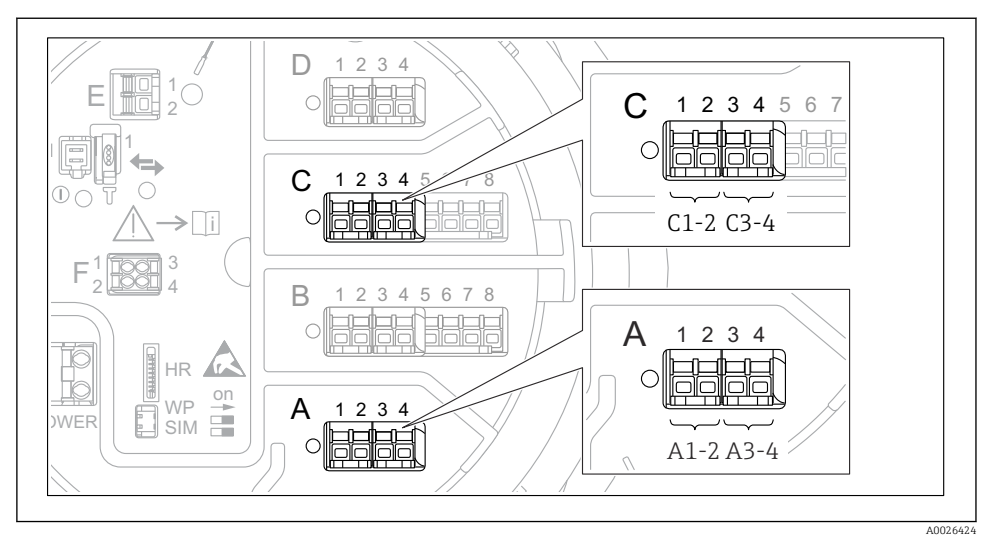

#### 6.1.9 Bloki zacisków do podłączenia dodatkowego cyfrowego modułu We/Wy

 *14 Oznaczenie cyfrowych wejść lub wyjść (przykłady)*

- Każdy dodatkowy cyfrowy moduł We/Wy posiada dwa wejścia lub wyjścia cyfrowe.
- W menu obsługi każde wejście lub wyjście jest oznaczone numerem odpowiedniego gniazda i numerami dwóch zacisków w tym gnieździe. Przykładowo A1-2 oznacza zaciski 1 i 2 gniazda A. To samo dotyczy gniazd B, C i D, jeśli jest do nich podłączony dodatkowy cyfrowy moduł We/Wy.
- Dla każdej z tych par zacisków w menu obsługi można wybrać jeden z następujących trybów pracy:
	- Disable [Wyłącz]
	- Passive Output [Wyjście pasywne]
	- Passive Input [Wejście pasywne]
	- Active Input [Wejście aktywne]

# <span id="page-35-0"></span>6.2 Wymagania dotyczące podłączenia

#### 6.2.1 Parametry przewodów

#### Zaciski

#### Przekrój żył: 0,2 … 2,5 mm<sup>2</sup> (24 … 13 AWG)

Przeznaczenie zacisków: Linia sygnałowa i zasilająca

- Zaciski sprężynowe (NMx8x-xx1...)
- Zaciski śrubowe (NMx8x-xx2...)

### Maks. przekrój żył: 2,5 mm<sup>2</sup> (13 AWG)

Przeznaczenie zacisków: Linia uziemienia w przedziale podłączeniowym

#### Maks. przekrój żył: 4 mm<sup>2</sup> (11 AWG)

Przeznaczenie zacisków: Linia uziemienia w obudowie

#### Linia zasilająca

Do zasilania urządzenia wystarcza zwykły przewód instalacyjny.

#### Linia komunikacyjna HART

- W przypadku sygnałów analogowych wystarcza zwykły przewód nieekranowany.
- Jeśli używana będzie komunikacja HART, zalecane jest używanie przewodów ekranowanych. Należy przestrzegać zaleceń dotyczących lokalnego systemu uziemienia.

#### Linia komunikacyjna Modbus

- Należy przestrzegać parametrów przewodów podanych w standardzie TIA-485-A Stowarzyszenia Przemysłu Telekomunikacyjnego (TIA).
- Zalecenia dodatkowe: użyć przewodów ekranowanych.

#### Linia komunikacyjna V1

- Skrętka 2-żyłowa, przewód ekranowany lub nieekranowany
- Rezystancja żyły:  $\leq 120 \Omega$
- Pojemność żyła/żyła: ≤ 0,3 µF

# <span id="page-36-0"></span>6.3 Zapewnienie stopnia ochrony

Dla zagwarantowania podanego stopnia ochrony, po wykonaniu podłączeń należy:

- 1. Sprawdzić, czy uszczelki obudowy są czyste i poprawnie zamontowane. W razie potrzeby osuszyć, oczyścić lub wymienić uszczelki na nowe.
- 2. Dokręcić wszystkie śruby obudowy i pokrywy obudowy.
- 3. Dokładnie dokręcić dławiki kablowe.
- 4. Dla zapewnienia, aby wilgoć nie przedostała się przez dławiki kablowe, przed dławikami poprowadzić przewody ze zwisem.

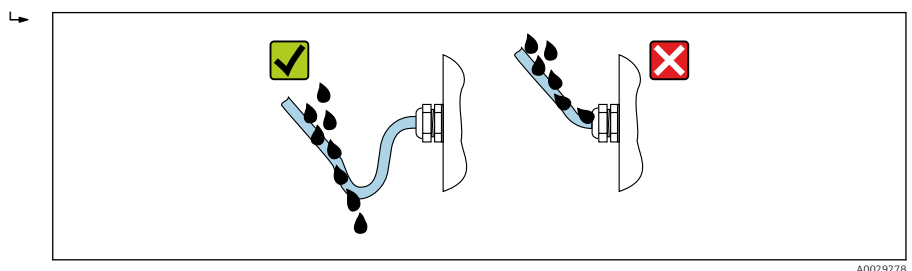

5. Dobrać zaślepki odpowiednie dla zastosowanego stopnia ochrony (np. Ex d/XP).

# <span id="page-37-0"></span>7 Uruchomienie

# 7.1 Metody obsługi

#### 7.1.1 Obsługa za pomocą wskaźnika lokalnego

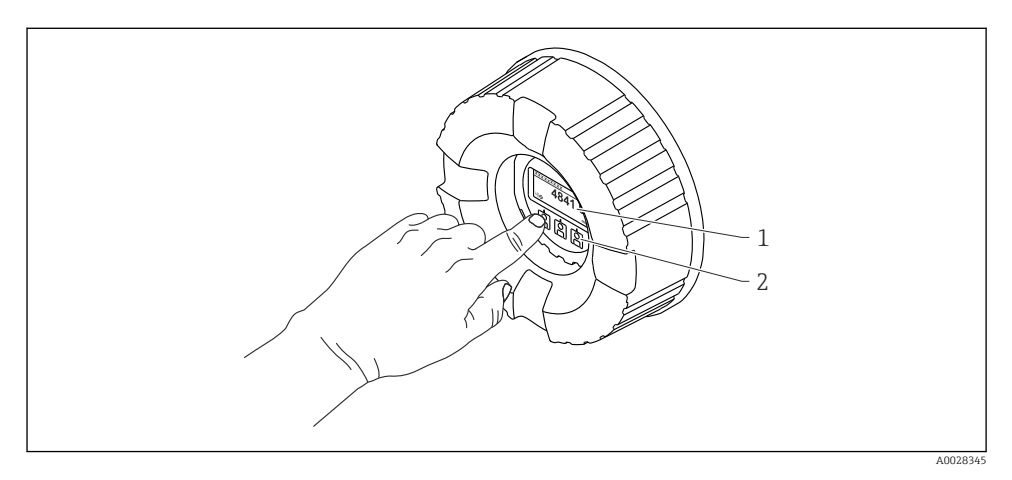

- *15 Wskaźnik i elementy obsługi*
- *1 Wyświetlacz ciekłokrystaliczny (LCD)*
- *2 Przyciski optyczne; możliwość obsługi poprzez pokrywę z wziernikiem. Jeśli brak wziernika pokrywy, do aktywacji wystarczy dotknąć czujnik optyczny palcem. Nie naciskać mocno.*

#### Widok standardowy (wskazanie wartości mierzonych)

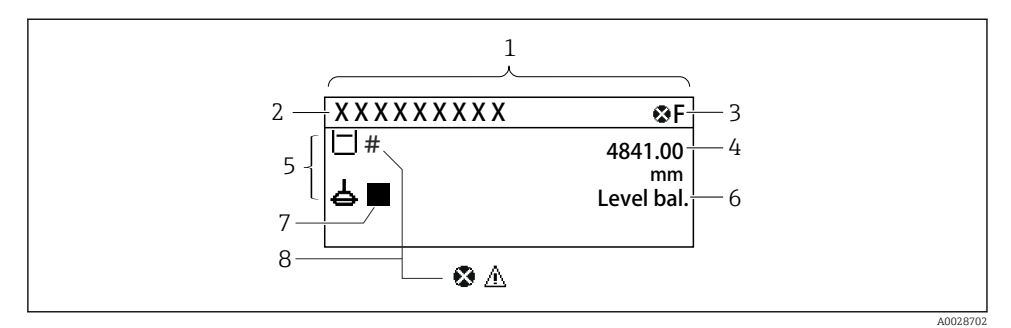

 *16 Typowy wygląd widoku standardowego (wskazanie wartości mierzonych)*

- *1 Wyświetlacz*
- *2 Oznaczenie punktu pomiarowego (TAG)*
- *3 Wskazanie statusu*
- *4 Wskazanie wartości mierzonej*
- *5 Ikony rodzaju i statusu wartości mierzonej*
- *6 Wskazanie statusu procesu pomiaru*
- *7 Symbol statusu pomiaru*
- *8 Ikona statusu wartości mierzonej*

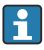

Znaczenie wyświetlanych symboli, patrz instrukcja obsługi przyrządu (BA).

#### Widok ścieżki dostępu (menu obsługi)

Aby przejść do menu obsługi (widok ścieżki dostępu), należy wykonać następujące czynności:

- 1. W widoku standardowym nacisnąć przycisk E i przytrzymać przez co najmniej dwie sekundy.
	- Pojawia się menu kontekstowe.
- 2. Wybrać Odblokowanie z menu kontekstowego i potwierdzić, naciskając przycisk E.
- 3. Ponownie nacisnąć przycisk E, aby przejść do menu obsługi.

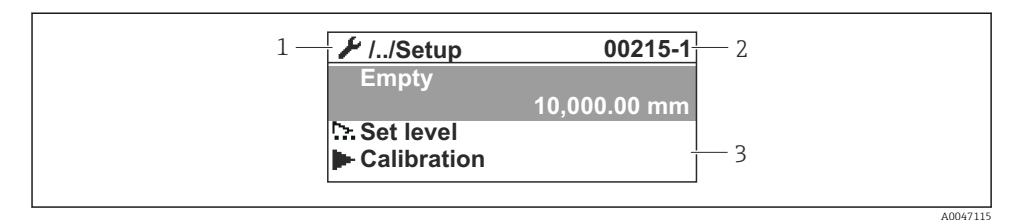

#### *17 Widok ścieżki dostępu*

- *1 Bieżące podmenu lub kreator*
- *2 Kod szybkiego dostępu*
- *3 Obszar nawigacji*

#### 7.1.2 Obsługa poprzez interfejs serwisowy za pomocą oprogramowania FieldCare/ DeviceCare

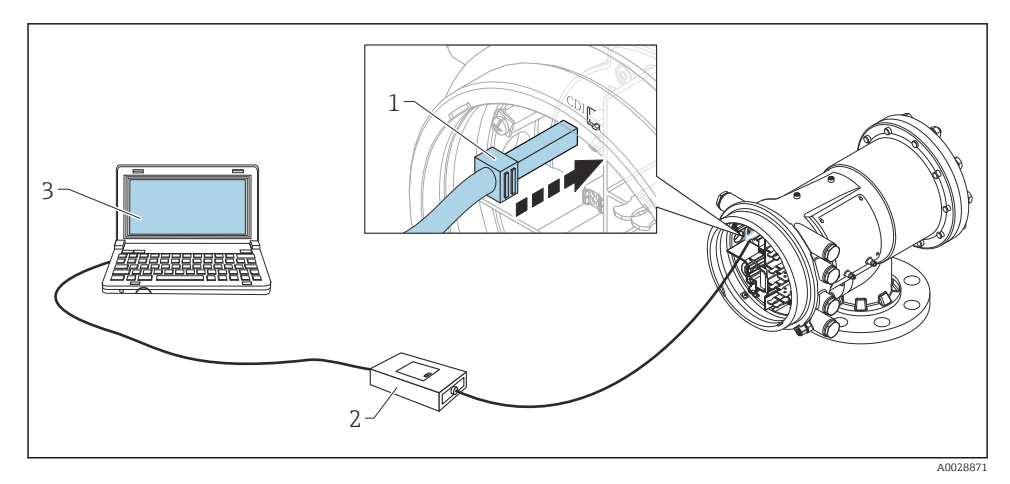

 *18 Obsługa poprzez interfejs serwisowy*

- *1 Interfejs serwisowy (CDI = Endress+Hauser Common Data Interface)*
- *2 Modem Commubox FXA291*
- *3 Komputer z zainstalowanym oprogramowaniem narzędziowym "FieldCare" ze sterownikiem komunikacyjnym DTM dla modemu FXA291 z interfejsem CDI*

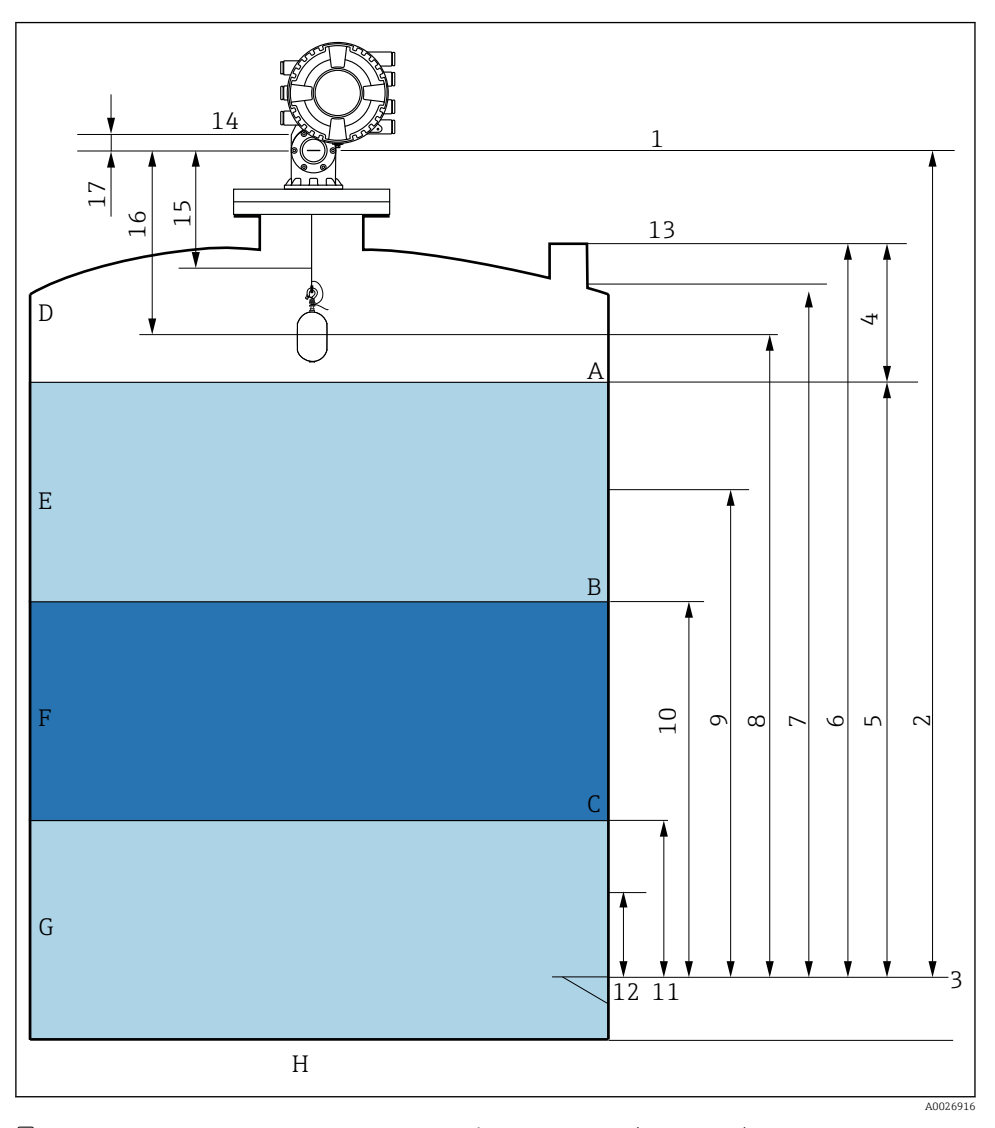

# <span id="page-40-0"></span>7.2 Terminy związane z pomiarem poziomu w zbiorniku

 *19 Terminy związane z montażem przetworników serii NMS8x (np. NMS81)*

- *A Poziom cieczy*
- *B Górna granica rozdziału faz*
- *C Dolna granica rozdziału faz*
- *D Faza gazowa*
- *E Warstwa górna*
- *F Warstwa środkowa*
- <span id="page-41-0"></span>*G Warstwa dolna*
- *H Dno zbiornika*
- *1 Wysokość odniesienia*
- *2 Empty*
- *3 Płytka odniesienia*
- *4 Tank ullage*
- *5 Tank level*
- *6 Tank reference height*
- *7 High stop level*
- *8 Displacer position*
- *9 Standby level*
- *10 Upper interface level*
- *11 Lower interface level*
- *12 Low stop level*
- *13 Króciec pomiarowy do pomiaru poziomu przymiarem ręcznym*
- *14 Ogranicznik*
- *15 Slow hoist zone*
- *16 Odległość*
- *17 Pozycja odniesienia*

### 7.3 Ustawienia początkowe

W zależności od specyfikacji NMS8x, niektóre ustawienia początkowe, opisane niżej, mogą nie być konieczne.

#### 7.3.1 Ustawienie języka wskazań

#### Ustawienie języka wskazań na wskaźniku

- 1. W widoku standardowym () nacisnąć przycisk "E". W razie potrzeby wybrać Odblokowanie z menu kontekstowego i ponownie nacisnąć przycisk "E".
	- ← Pojawi się parametr Language.
- 2. Otworzyć parametr Language i wybrać odpowiedni język.

#### Wybór języka wskazań za pomocą oprogramowania narzędziowego (np. FieldCare)

- 1. Ścieżka dostępu: Ustawienia → Ustawienia zaawansowane → Wskaźnik → Language
- 2. Wybrać język wskazań.
- To ustawienie ma zastosowanie wyłącznie do języka wskazań na wskaźniku. Aby ustawić język za pomocą oprogramowania narzędziowego, należy użyć funkcji ustawiania języka w oprogramowaniu FieldCare lub DeviceCare.

#### 7.3.2 Ustawienie zegara czasu rzeczywistego

#### Ustawienie zegara czasu rzeczywistego za pomocą wskaźnika

1. Ścieżka dostępu: Ustawienia → Ustawienia zaawansowane → Date / time → Ustawienie daty

2. Do ustawienia aktualnej daty i czasu zegara służą następujące parametry: Year, Month, Day, Hour, Minutes.

#### Ustawienie zegara czasu rzeczywistego za pomocą oprogramowania narzędziowego (np. FieldCare)

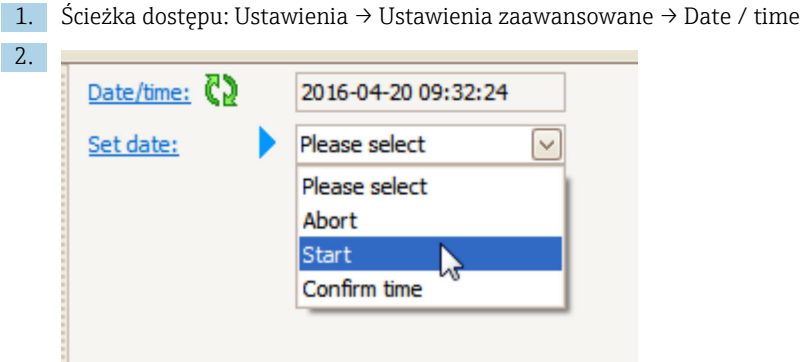

W parametrze Ustawienie daty wybrać opcję Start.

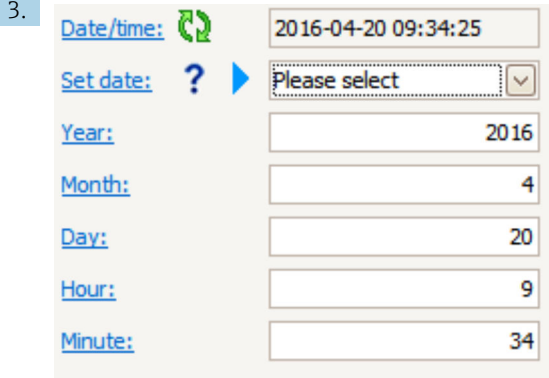

Ustawić aktualną datę i czas zegara za pomocą następujących parametrów: Year, Month, Day, Hour, Minutes.

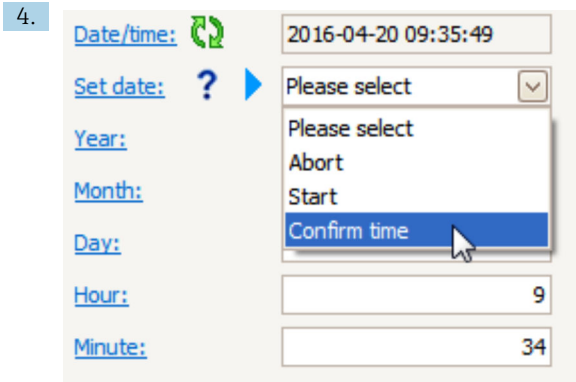

W parametrze Ustawienie daty wybrać opcję Confirm time.

Na zegarze czasu rzeczywistego jest ustawiona aktualna data i czas.

## <span id="page-44-0"></span>7.4 Wzorcowanie

Po zamontowaniu lub wymianie sondy NMS8x lub jego części (modułu czujnika, detektora, bębna linkowego lub linki pomiarowej), konieczne jest wzorcowanie w podanej kolejności.

- 1. Wzorcowanie czujnika
- 2. Wzorcowanie poziomu odniesienia
- 3. Wzorcowanie bębna linkowego

Zależnie od tego, czy sonda jest montowana, konfigurowana, czy wymieniana (patrz tabela poniżej), nie wszystkie kroki wzorcowania muszą być wykonywane.

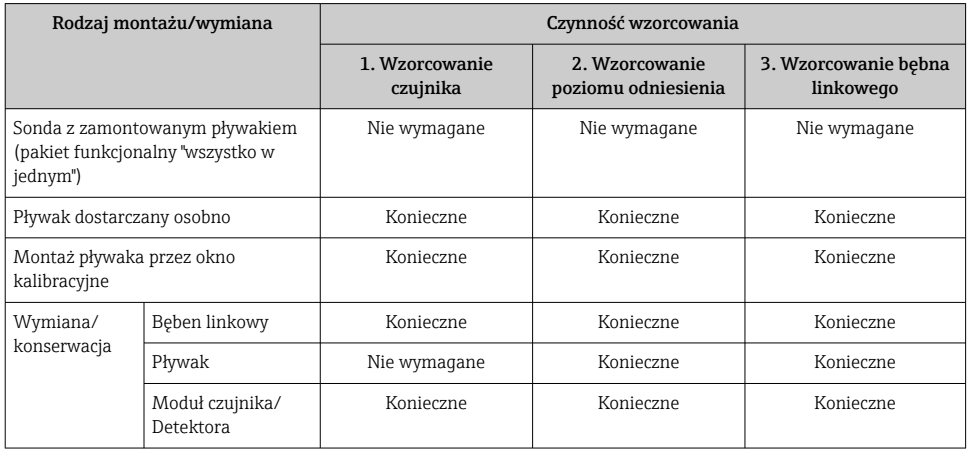

#### 7.4.1 Sprawdzenie pływaka i bębna linkowego

Przez montażem sondy NMS8x należy sprawdzić, czy następujące parametry pływaka i bębna linkowego podane na tabliczce znamionowej są zgodne z zaprogramowanymi w przyrządzie.

#### Parametry wymagające sprawdzenia

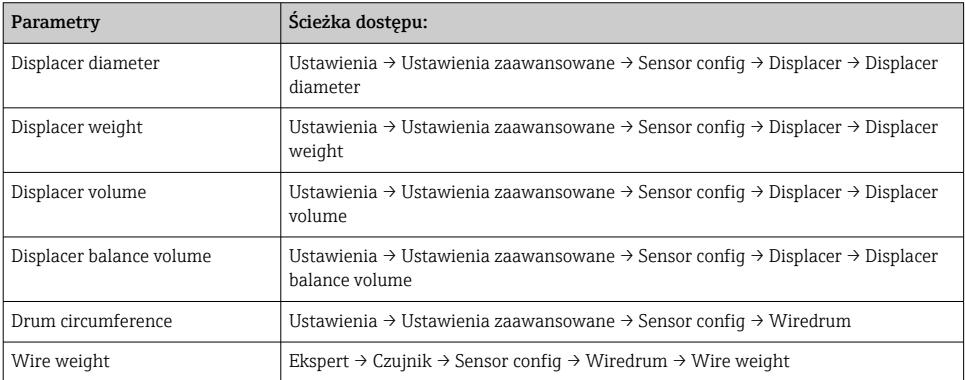

#### <span id="page-45-0"></span>Weryfikacja danych

#### Procedura weryfikacji danych

- 1. Sprawdzić średnicę, masę, objętość i objętość równowagi pływaka w parametrach Displacer diameter, Displacer weight, Displacer volume oraz Displacer balance volume.
- 2. Sprawdzić obwód bębna linkowego i masę linki w parametrach Drum circumference i Wire weight.

Procedura weryfikacji danych jest zakończona.

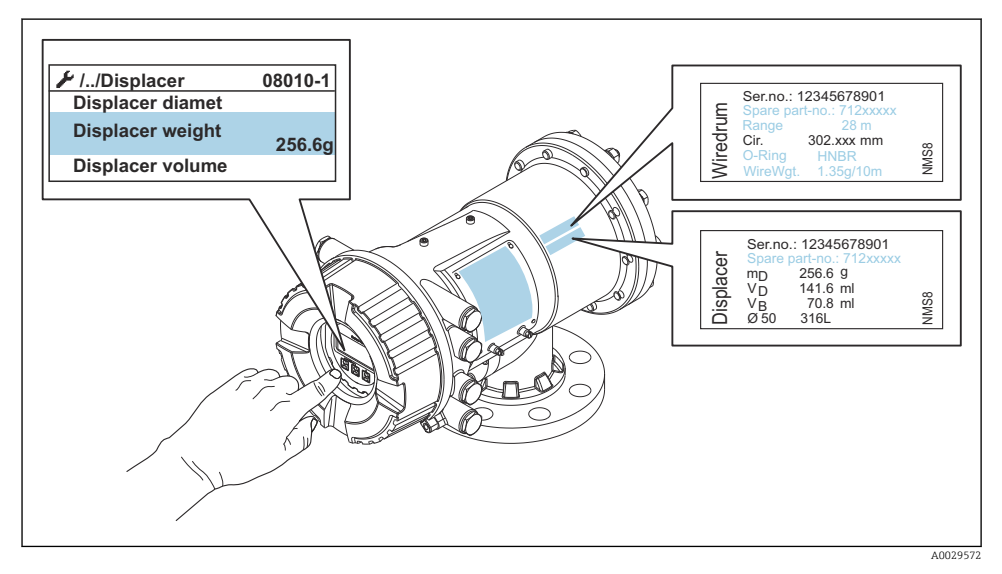

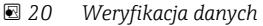

#### 7.4.2 Przemieszczenie pływaka

Operacja przemieszczenia pływaka jest opcjonalna i można ją wykorzystać do zmiany aktualnego położenia pływaka w celu ułatwienia wzorcowania.

- 1. Sprawdzić, czy ogranicznik bębna linkowego został zdemontowany.
- 2. Ścieżka dostępu: Ustawienia → Kalibracja → Move displacer → Move distance
- 3. Wprowadzić odległość przemieszczenia względnego w parametrze Move distance.
- 4. Wybrać opcję Move down lub Move up
- 5. Wybrać Tak.

Procedura przemieszczenia pływaka jest zakończona.

<span id="page-46-0"></span>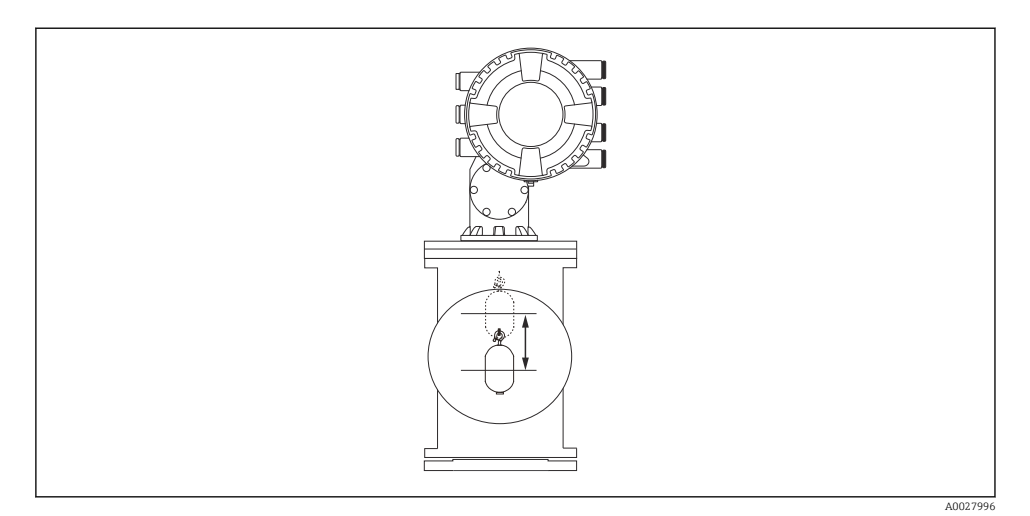

 *21 Przemieszczenie pływaka*

#### 7.4.3 Wzorcowanie czujnika

Wzorcowanie czujnika polega na wzorcowaniu masy detektora. Wzorcowanie obejmuje trzy następujące etapy.

- Wzorcowanie zera przetwornika A/C
- Wzorcowanie offsetu przetwornika A/C
- Wzorcowanie zakresu przetwornika A/C

Wzorcowanie offsetu przetwornika A/C można wykonać dla 0 g lub używając odważnika o masie od 0 do 100 g.

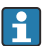

W pomiarach gęstości zalecane jest użycie odważnika o masie różnej od 0 g.

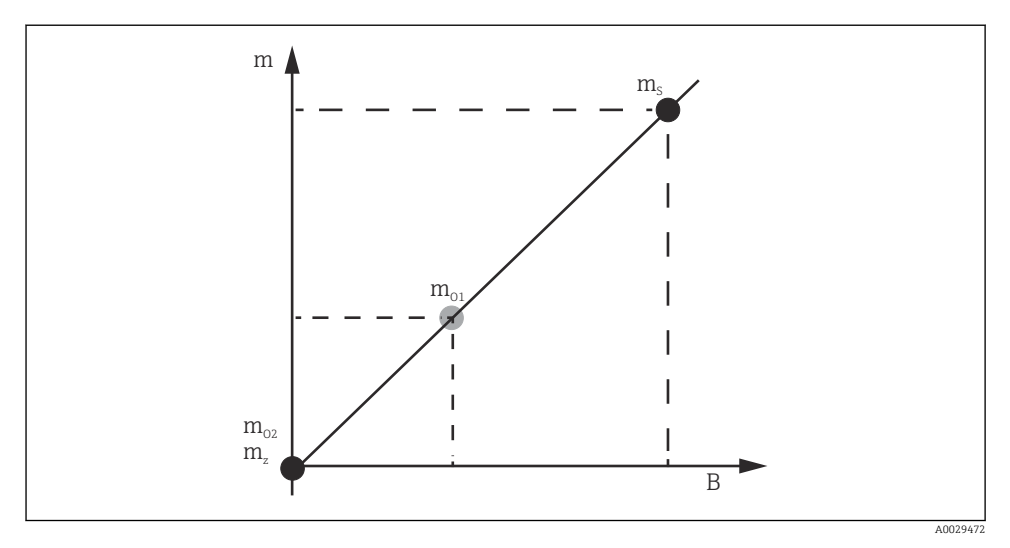

 *22 Koncepcja wzorcowania czujnika*

- *m Masa pływaka*
- *B Wartość binarna na wyjściu przetwornika A/C*
- *m<sup>S</sup> Odważnik do wzorcowania zakresu*
- *mo1 Odważnik do wzorcowania offsetu o masie 0 … 100 g (zalecana masa: 50 g)*
- *mo2 Odważnik do wzorcowania offsetu o masie 0 g*
- *m<sup>z</sup> Masa zerowa (brak pływaka)*

### Procedura wzorcowania

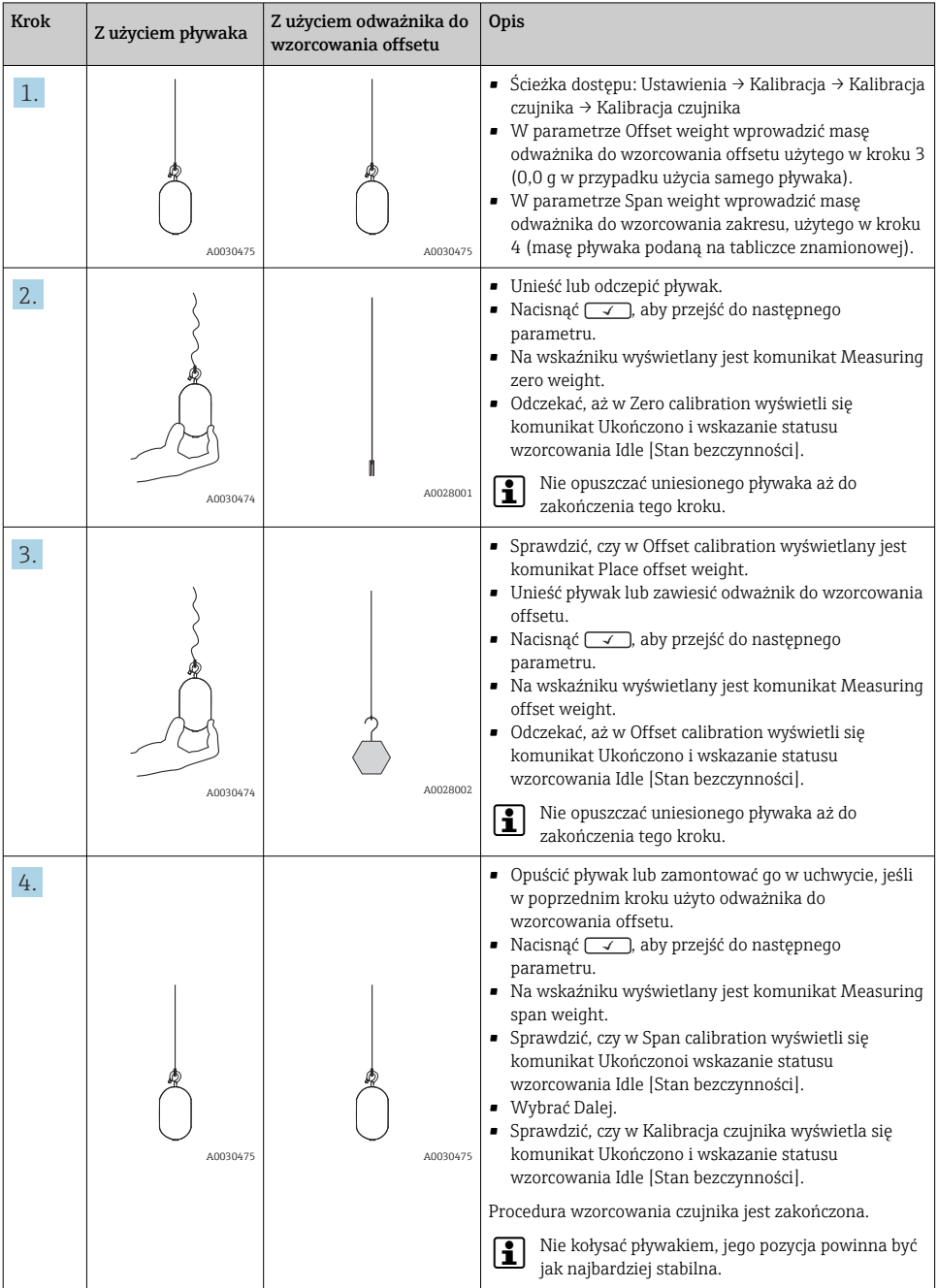

#### <span id="page-49-0"></span>7.4.4 Wzorcowanie poziomu odniesienia

Wzorcowanie poziomu odniesienia służy do ustawienia zerowej pozycji pływaka względem ogranicznika.

- 1. Ścieżka dostępu: Ustawienia → Kalibracja → Reference calibration → Reference calibration
- 2. Wybrać Start
- 3. Sprawdzić poziom odniesienia (np. 70 mm (2,76 in)).
	- Poziom odniesienia jest ustawiony fabrycznie.
- 4. Sprawdzić, czy pływak jest poprawnie przymocowany do linki pomiarowej.
- 5. Wzorcowanie poziomu odniesienia rozpocznie się automatycznie.

Wzorcowanie poziomu odniesienia jest zakończone.

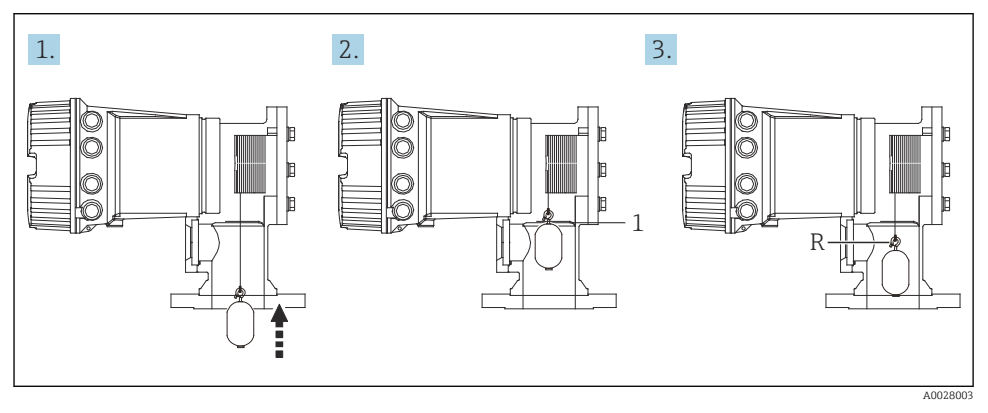

 *23 Procedura wzorcowania poziomu odniesienia*

- *1 Ogranicznik*
- *R Pozycja odniesienia*

#### <span id="page-50-0"></span>7.4.5 Wzorcowanie bębna linkowego

- 1. Ścieżka dostępu: Ustawienia → Kalibracja → Drum calibration → Drum calibration
- 2. Sprawdzić, czy odległość od spodu pływaka do lustra cieczy wynosi co najmniej 500 mm (19,69 in).
- 3. Sprawdzić, czy masa pływaka w parametrze Set high weight jest poprawna.
- 4. Wybrać Start.
	- Wzorcowanie bębna linkowego rozpocznie się automatycznie. Proces wzorcowania bębna linkowego obejmuje pięćdziesiąt punktów i trwa około jedenastu minut.
- 5. W parametrze Make low table wybrać opcję Nie.
	- Aby utworzyć tabele dla specjalnych zastosowań, wybrać opcje Tak i użyć odważnika o masie 50 g.

Procedura wzorcowania bębna linkowego jest zakończona.

 $\mathbf{f}$ 

Aby anulować proces wzorcowania, należy nacisnąć jednocześnie przyciski  $\Box$  +  $\boxplus$ . Jeśli proces wzorcowania bębna zostanie anulowany w trakcie tworzenia nowej tabeli, dalej obowiązywać będzie poprzednia tabela. Jeśli tworzenie nowej tabeli zakończy się niepowodzeniem wskutek mechanicznej blokady, NMS8x nie zaakceptuje nowej tabeli i wyświetlany będzie komunikat błędu.

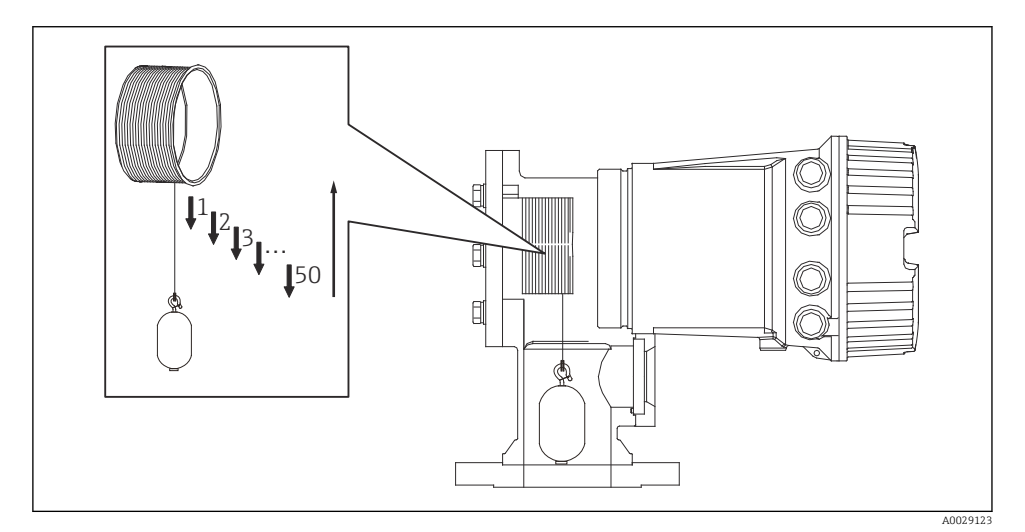

 *24 Tworzenie tabeli wzorcowania bębna*

#### 7.4.6 Sprawdzenie przed uruchomieniem

Ta procedura służy do sprawdzenia, czy wszystkie kroki wzorcowania zostały wykonane poprawnie.

Procedura sprawdzania przed uruchomieniem rozpoczyna się po zakończeniu poprzedniego wzorcowania bębna. W przypadku zmiany poziomu odniesienia należy wykonać wzorcowanie bębna.

W razie pominięcia wzorcowania bębna, przed rozpoczęciem sprawdzenia przed uruchomieniem konieczne jest zapewnienie, że nie ma żadnej mechanicznej blokady ani przeszkód.

Sprawdzenie przed uruchomieniem obejmuje jedenaście następujących kroków.

Procedurę sprawdzenia przed uruchomieniem należy wykonywać w następującej kolejności.

- Masa pływaka w pierwszym punkcie mieści się w określonych granicach (wartość: 5 g (0,01 lb)).
- Spośród pięćdziesięciu punktów z poprzednio stworzonej tabeli wzorcowania bębna wybierane jest dziesięć, w których wykonane jest porównanie z wynikami dla bieżącej tabeli masy i wykryta masa zostanie zatwierdzona.
- Sprawdzić, czy w każdym punkcie masa pływaka mieści się w określonych granicach (wartość: 5 g (0,01 lb)).

Jeżeli w dziesięciu krokach masa pływaka przekracza określoną wartość progową, procedura sprawdzenia przed uruchomieniem zostaje przerwana, a status pomiaru zmienia się na Stop.

Aby kontynuować pomiar poziomu należy wykonać komendę pomiarową.

W ostatnim kroku następuje potwierdzenie trzech wymienionych poniżej elementów.

- Różnica pomiędzy dwoma sąsiednimi punktami mieści się w określonych granicach (wartość: 2 g (0,004 lb)).
- Różnica między maksymalną i minimalną wartością kompensacji w tabeli wzorcowania bębna wynosi maks. 20 g (0,04 lb).
- Maksymalna wartość kompensacji w tabeli wzorcowania bębna wynosi 40 g (0,09 lb).

W trakcie sprawdzenia przed uruchomieniem nie jest sprawdzane nadmierne naprężenie linki.

Przed wzorcowaniem bębna należy się upewnić, czy podczas poprzedniego wzorcowania bębna nie było żadnych problemów.

- 1. Ścieżka dostępu: Diagnostyka → Sprawdzenie przyrządu → Commissioning check → Commissioning check
- 2. Wybrać Start.
	- Podczas sprawdzenia tabeli wzorcowania bębna wyświetly jest komunikat Wykonanie.
- 3. Wybrać Start.
- 4. Sprawdzić, czy w Commissioning check wyświetla się komunikat Ukończono.
- 5. Sprawdzić, czy w Result drum check wynik jest pozytywny.

Procedura sprawdzenia przed uruchomieniem jest zakończona.

# <span id="page-52-0"></span>7.5 Parametryzacja wejść

#### 7.5.1 Parametryzacja wejść HART

#### Podłączenie i adresowanie przyrządów HART

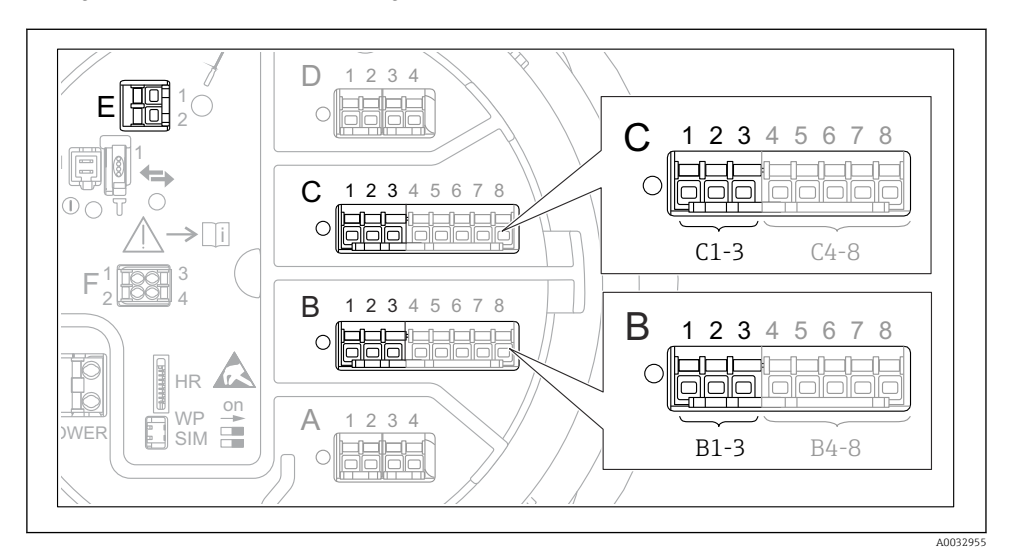

- *25 Zaciski do podłączenia obwodów HART*
- *B Analogowy moduł We/Wy podłączony do gniazda B (dostępność portu zależy od wersji przyrządu)*
- *C Analogowy moduł We/Wy podłączony do gniazda C (dostępność portu zależy od wersji przyrządu)*
- *E Wyjście HART Ex (dostępne we wszystkich wersjach)*

Przyrządy HART należy skonfigurować i nadać im unikatowy adres HART, korzystając z ich interfejsu użytkownika, przed podłączeniem do sondy Proservo NMS8x <sup>3)</sup>.

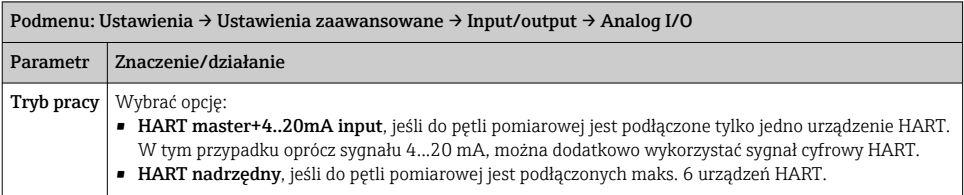

<sup>3)</sup> Aktualna wersja oprogramowania nie obsługuje przyrządów HART o adresie 0 (zero).

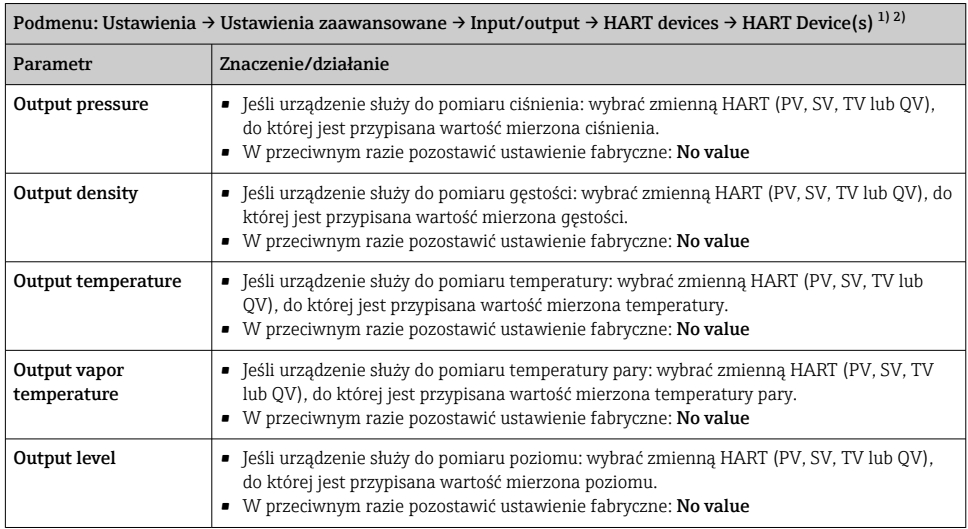

1) Dla każdego podłączonego urządzenia HART wyświetlane jest podmenu HART Device(s).

2) Ustawienie to można pominąć, gdy podłączony jest przetwornik Prothermo NMT5xx i NMT8x lub Micropilot FMR5xx, ponieważ w tym przypadku typ wartości mierzonej jest rozpoznawany automatycznie.

#### 7.5.2 Konfiguracja wejść 4...20 mA

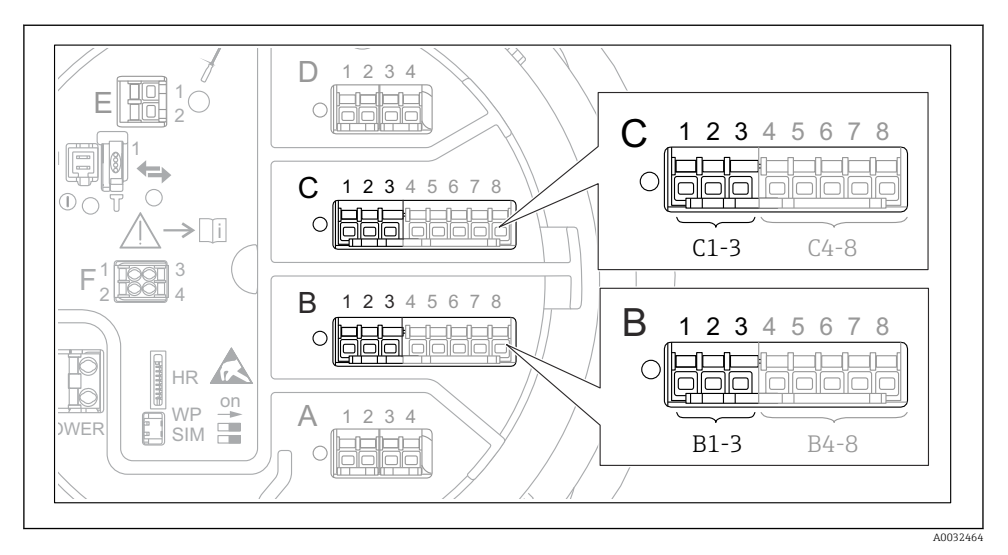

 *26 Możliwe miejsca podłączenia dodatkowych analogowych modułów We/Wy, które mogą być wykorzystane jako wejścia 4...20 mA. Kod zamówieniowy danego urządzenia określa, który z tych modułów jest zamontowany.*

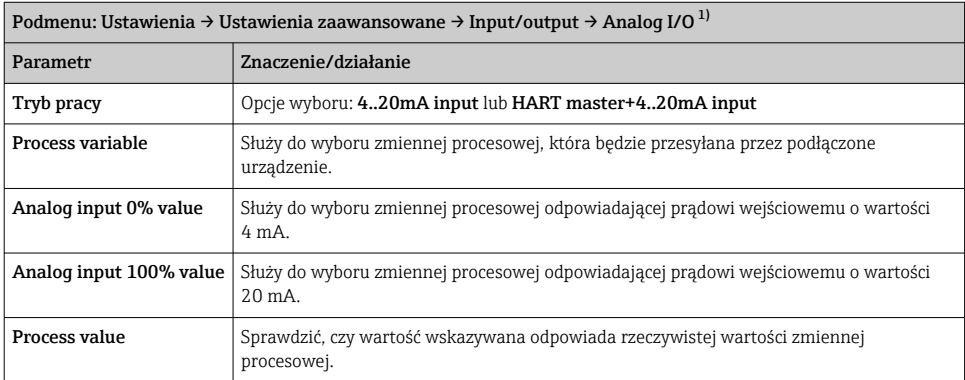

1) Każdy dodatkowy analogowy moduł We/Wy przyrządu posiada indywidualne podmenu Analog I/O.

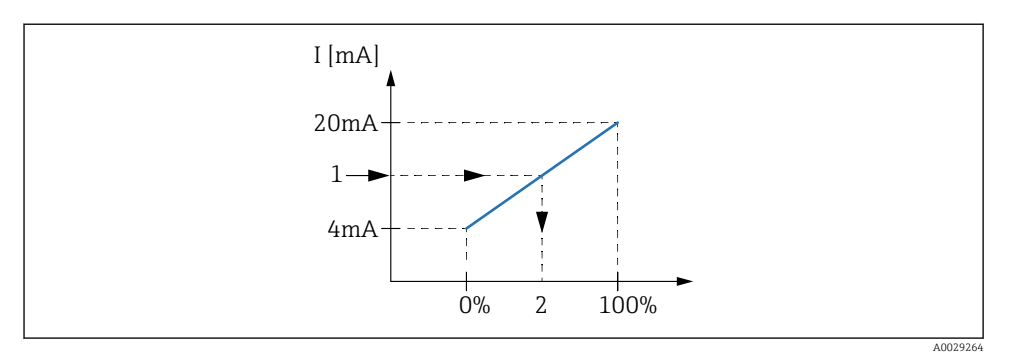

 *27 Skalowanie zmiennej procesowej na wejściu 4...20 mA*

- *1 Input value in mA*
- *2 Process value*

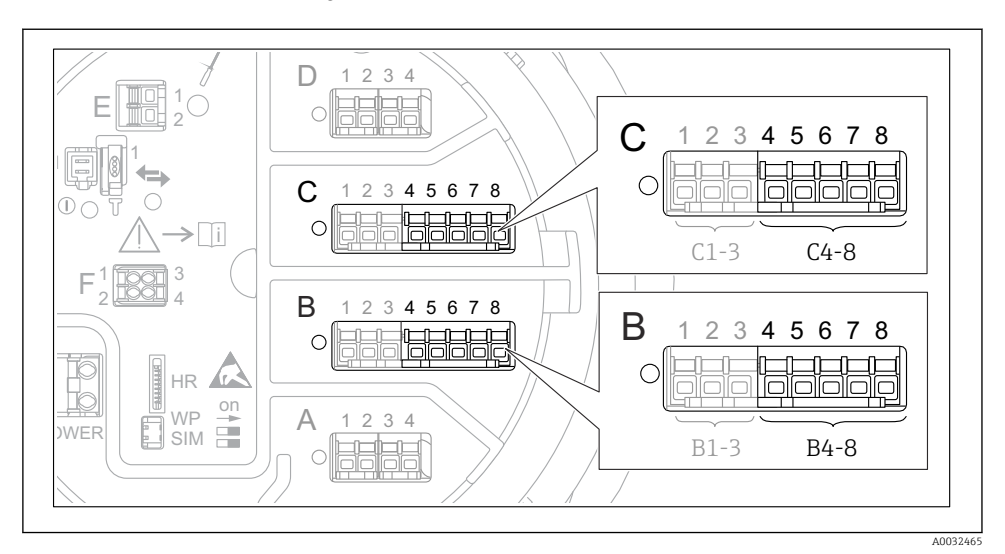

#### 7.5.3 Konfiguracja podłączonego czujnika RTD

 *28 Możliwe gniazda dla dodatkowych analogowych modułów We/Wy, do których można podłączyć czujnik RTD. Kod zamówieniowy danego urządzenia określa, który z tych modułów jest zamontowany.*

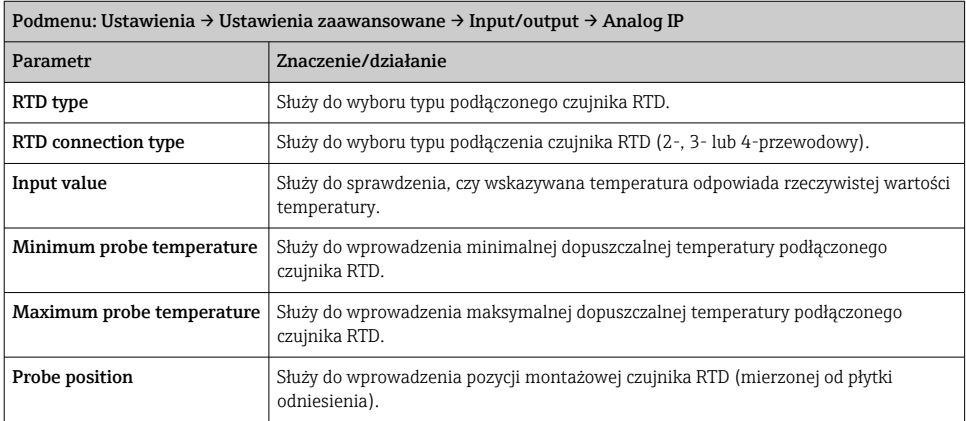

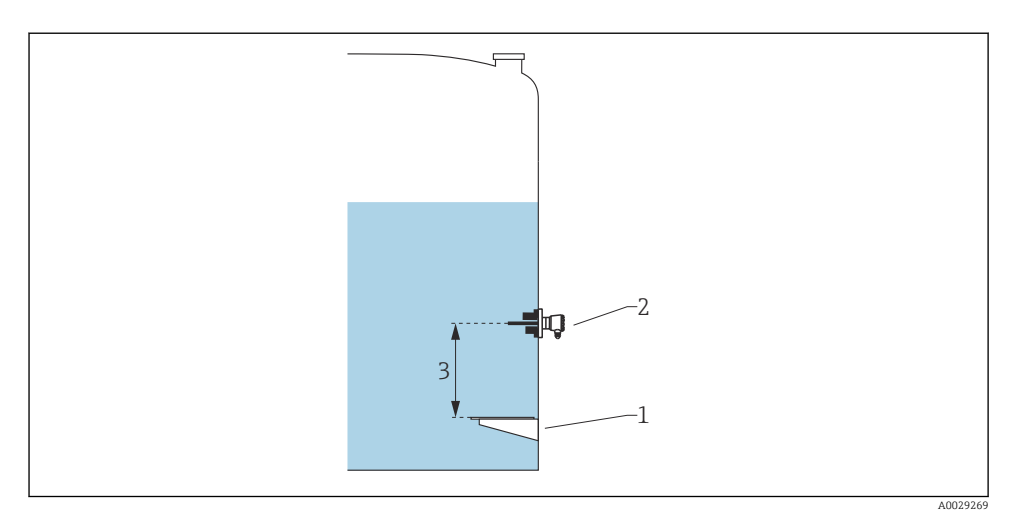

- *Płytka odniesienia*
- *RTD*
- *Probe position*

#### 7.5.4 Konfiguracja wejść cyfrowych

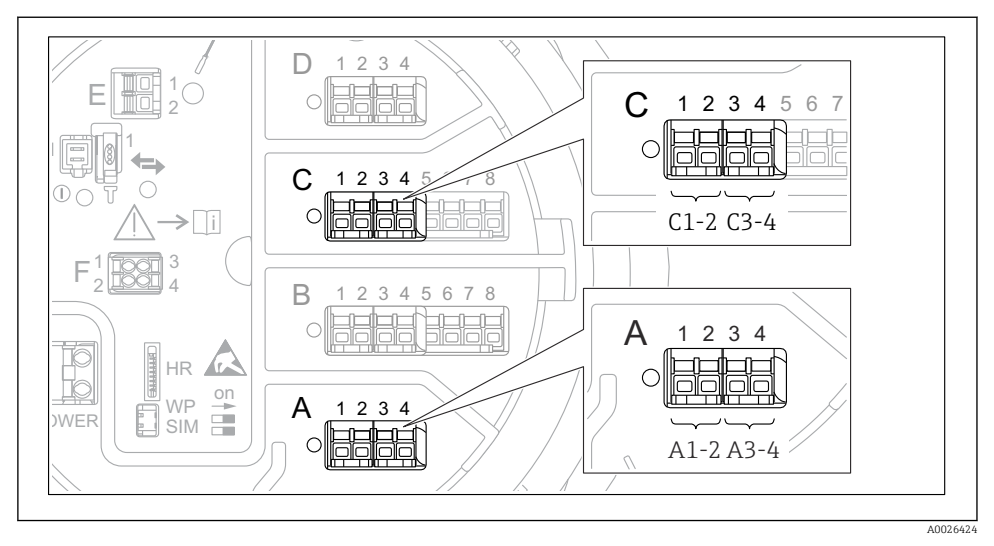

 *29 Możliwe gniazda do podłączenia dodatkowych cyfrowych modułów We/Wy (przykłady); kod zamówieniowy przyrządu określa liczbę i miejsca ich podłączenia.*

Każdy dodatkowy cyfrowy moduł We/Wy przyrządu posiada indywidualne podmenu Digital Xx-x. "X" oznacza gniazdo w przedziale podłączeniowym, a "x-x" numery zacisków w tym gnieździe. Najważniejsze parametry w tym podmenu, to Tryb pracy i Contact type.

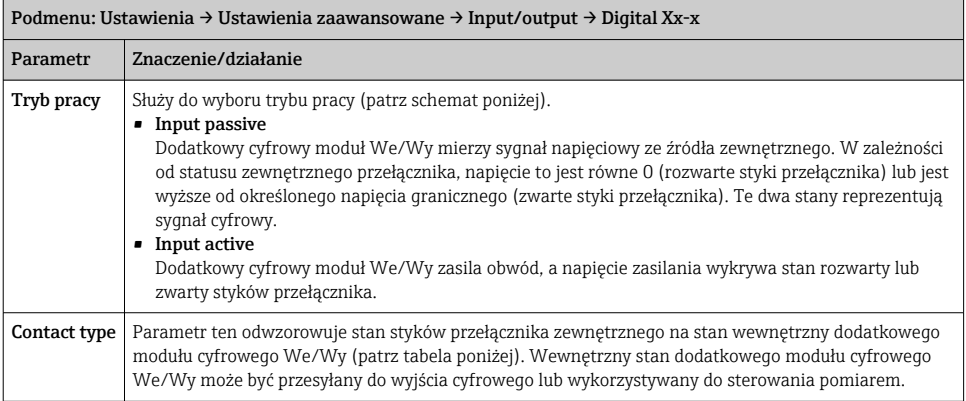

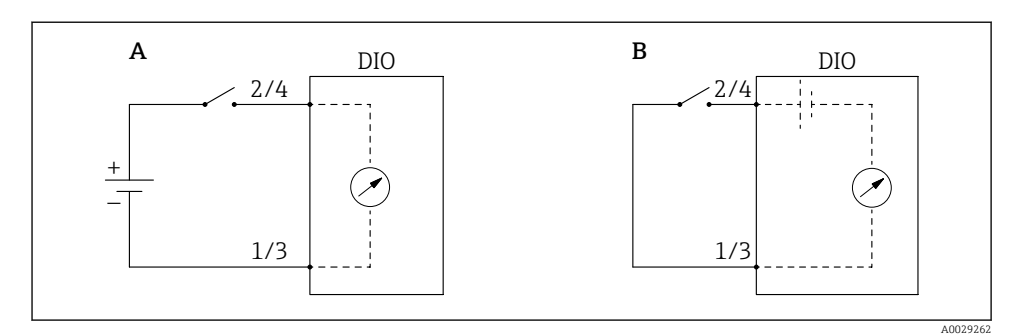

- *A "Tryb pracy" = "Input passive"*
- *B "Tryb pracy" = "Input active"*

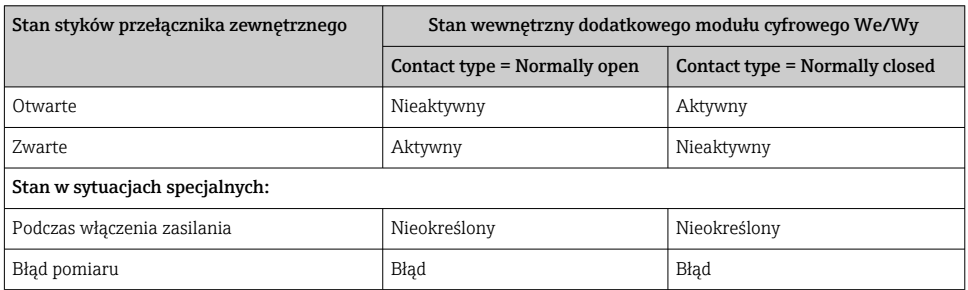

 $\overline{\mathbf{r}}$ 

### <span id="page-60-0"></span>7.6 Przyporządkowanie wartości mierzonych do zmiennych zbiornika

Wartości mierzone muszą być przyporządkowane do zmiennych zbiornika, zanim będą mogły być wykorzystane w aplikacji pomiaru zawartości zbiornika.

W zależności od aplikacji, nie wszystkie parametry będą istotne dla danej sytuacji.

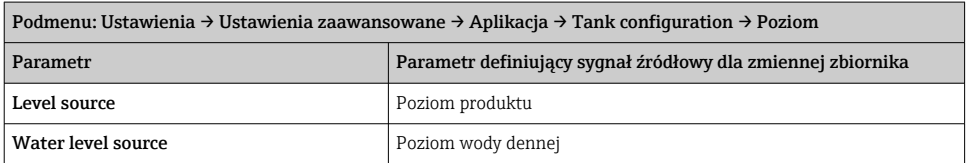

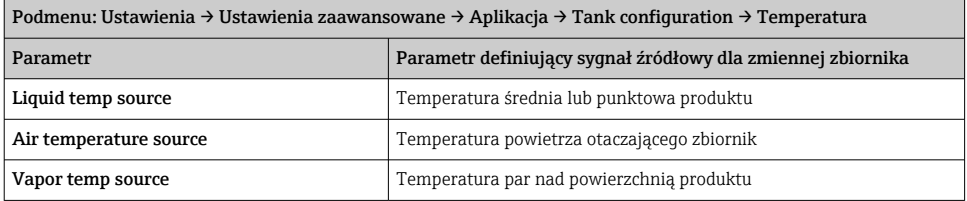

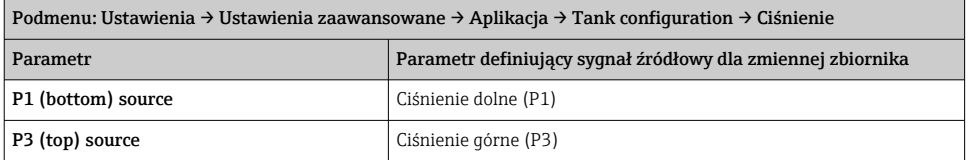

# <span id="page-61-0"></span>7.7 Konfiguracja alarmów (funkcja analizy wartości granicznych)

Wartości graniczne można ustawić dla maksymalnie 4 zmiennych zbiornika. Funkcja analizy wartości granicznych generuje alarm, jeśli wartość danej zmiennej przekroczy górną granicę lub spadnie poniżej dolnej granicy. Wartości graniczne mogą być definiowane przez użytkownika.

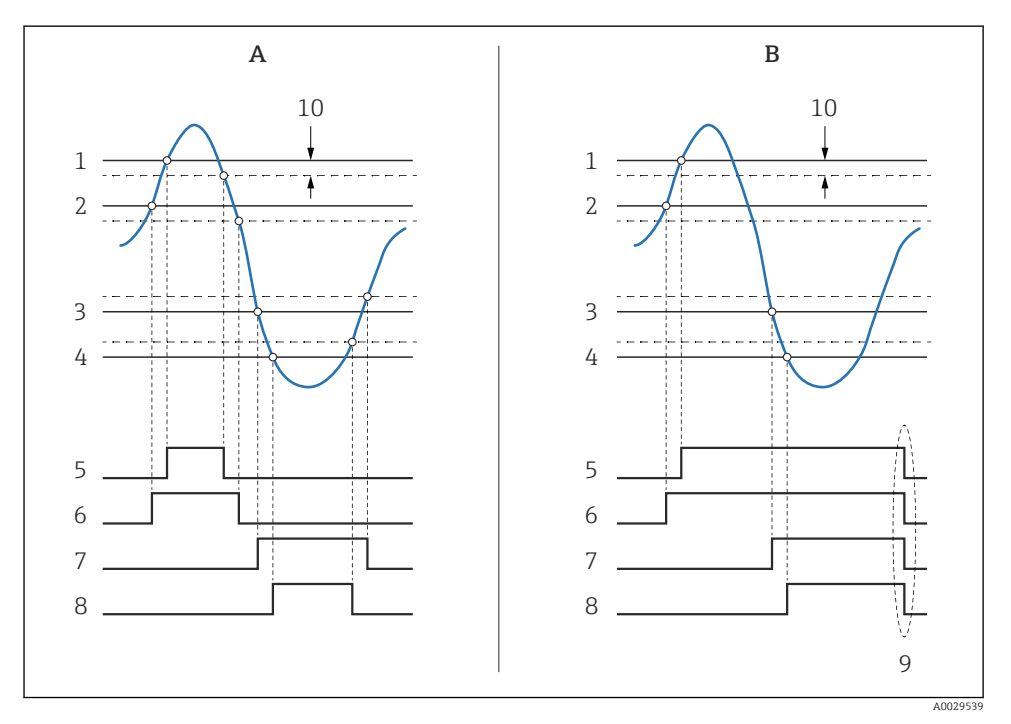

 *30 Zasada analizy wartości granicznych*

- *A Alarm mode = Załącz*
- *B Alarm mode = Latching*
- *HH alarm value*
- *H alarm value*
- *L alarm value*
- *LL alarm value*
- *HH alarm*
- *H alarm*
- *L alarm*
- *LL alarm*
- *"Clear alarm" = "Tak" lub wyłączenie/włączenie zasilania*
- *Hysteresis*

<span id="page-62-0"></span>Aby skonfigurować alarm, należy przypisać odpowiednie wartości dla następujących parametrów:

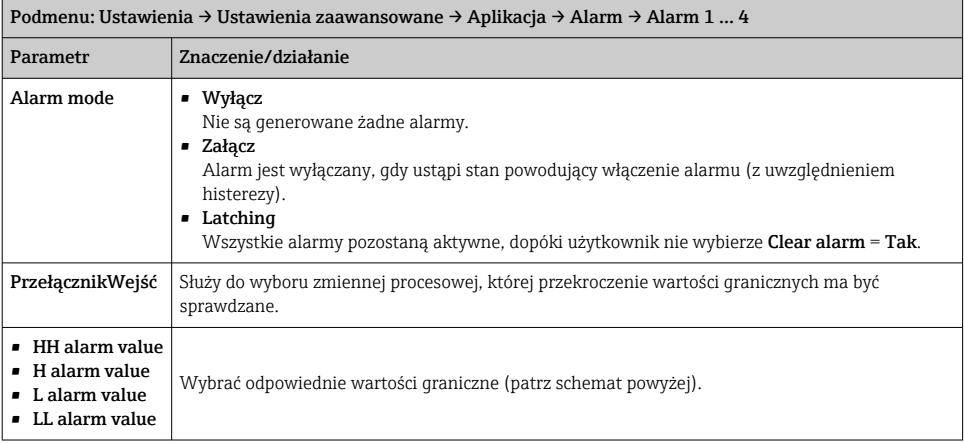

# 7.8 Konfiguracja wyjścia sygnałowego

#### 7.8.1 Wyjście analogowe 4 … 20 mA

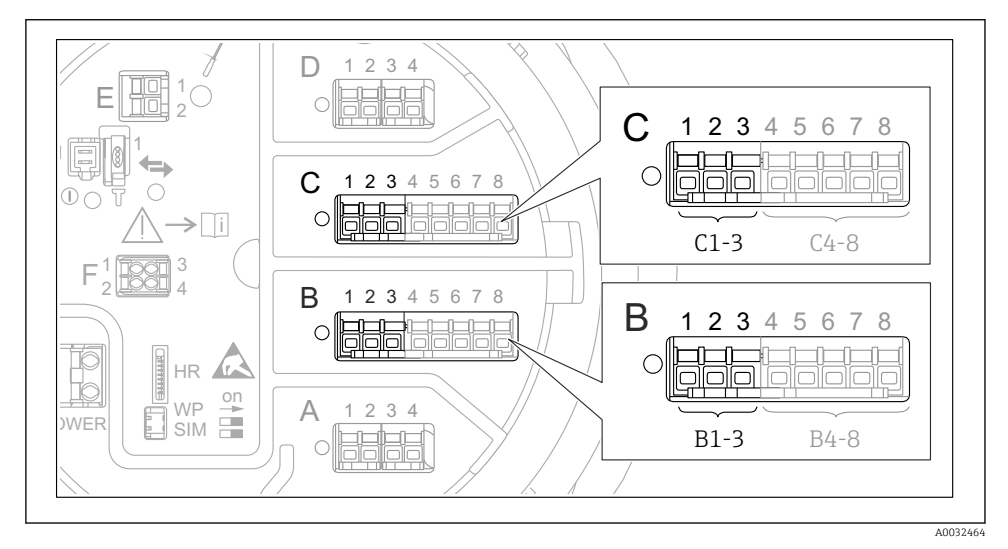

 *31 Gniazda w których można podłączyć dodatkowe analogowe moduły We/Wy, które mogą być wykorzystane jako wyjście analogowe 4 … 20 mA. Kod zamówieniowy danego urządzenia określa, który z tych modułów jest zamontowany.*

Każdy dodatkowy analogowy moduł We/Wy przyrządu można skonfigurować jako wyjście analogowe 4 … 20 mA. W tym celu należy wybrać odpowiednie wartości dla następujących parametrów:

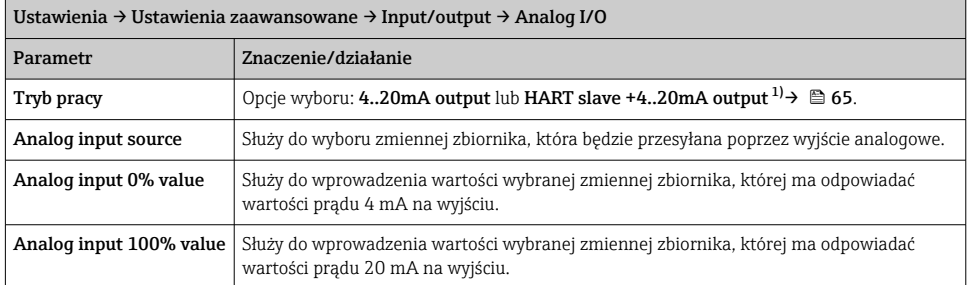

1) "HART slave +4..20mA output" oznacza, że analogowy moduł We/Wy służy jako wyjście HART slave, które cyklicznie przesyła wartości maks. czterech zmiennych HART do stacji HART master. Informacje o konfiguracji wyjścia HART:

### <span id="page-64-0"></span>7.8.2 Wyjście HART

Ten rozdział dotyczy wyłącznie sytuacji, gdy w parametrze Tryb pracy wybrano opcję HART slave +4..20mA output.

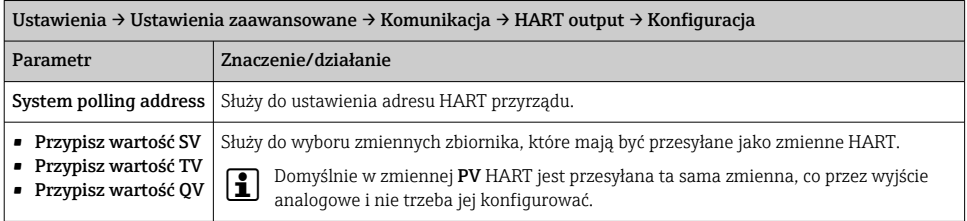

#### 7.8.3 Wyjście Modbus, V1 lub WM550

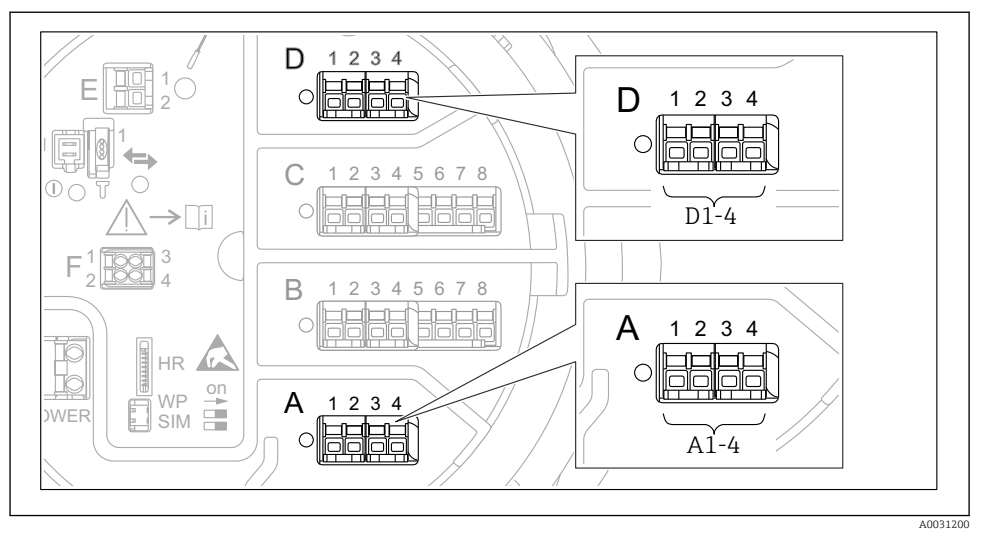

 *32 Gniazda w których można podłączyć moduł sygnałowy V1 lub Modbus (przykłady); zależnie od wersji przyrządu, moduł ten może być podłączony do gniazda B lub C.*

W zależności od wersji wybranej w kodzie zamówieniowym, przyrząd może mieć jedno lub dwa gniazda sygnałowe Modbus lub V1. Do ich konfiguracji służą następujące podmenu:

#### Modbus

Ustawienia → Ustawienia zaawansowane → Komunikacja → Modbus X1-4 →Konfiguracja

#### V1

- Ustawienia → Ustawienia zaawansowane → Komunikacja → V1 X1-4 → Konfiguracja
- Ustawienia → Ustawienia zaawansowane → Komunikacja → V1 X1-4 → V1 input selector

#### WM550

- Ustawienia → Ustawienia zaawansowane → Komunikacja → WM550 X1-4 → Konfiguracja
- Ustawienia  $\rightarrow$  Ustawienia zaawansowane  $\rightarrow$  Komunikacia  $\rightarrow$  WM550 X1-4  $\rightarrow$  WM550 input selector

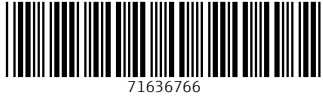

# www.addresses.endress.com

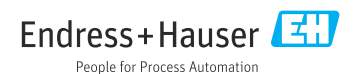